# Anexa A

# Anexă Descrierea Programului LTSpice

## A.1 Introducere

LT Spice este un program specializat destinat simula<sup>rii</sup> functionarii circuitelor electronice. Elementele uzuale de circuit de tipul dispozitivelor pasive (rezistente, condensatoare, surse de curent și de tensiune) sau active (diode, tranzistoare bipolare și MOS), dar și anumite circuite integrate comerciale (amplificatoare operationale, referințe de tensiune, circuite digitale etc.) sunt disponibile în biblioteca de componente, având asociati un număr de parametri (în cazul componentelor pasive) sau un model (pentru componentele active).

Va fi descrise în continuare realizarea unui circuit electronic, componentele utilizate, și parametrii acestora, analizele disponibile ¸si modul de vizualizare a rezultatelor de simulare.

## A.2 Utilizarea programului LT Spice

Pentru instalarea programului LT Spice se rulează fișierul LT spiceXVII.exe pe care îl puteti găsi folosind acest link:

http : //www.analog.com/en/design−center/design−tools−and−calculators/ltspice− simulator.html.

Se respectă instrucțiunile până la instalarea completă a programului.

Notă: Se poate utiliza atat programul  $LT$ spiceXVII cat si programul  $LT$ spiceIV.exe

Se lansează aplicația "LTSpice XVII" disponibilă după instalare. În Figura [A.1](#page-1-0) este descris modul în care se creează o nouă schemă.

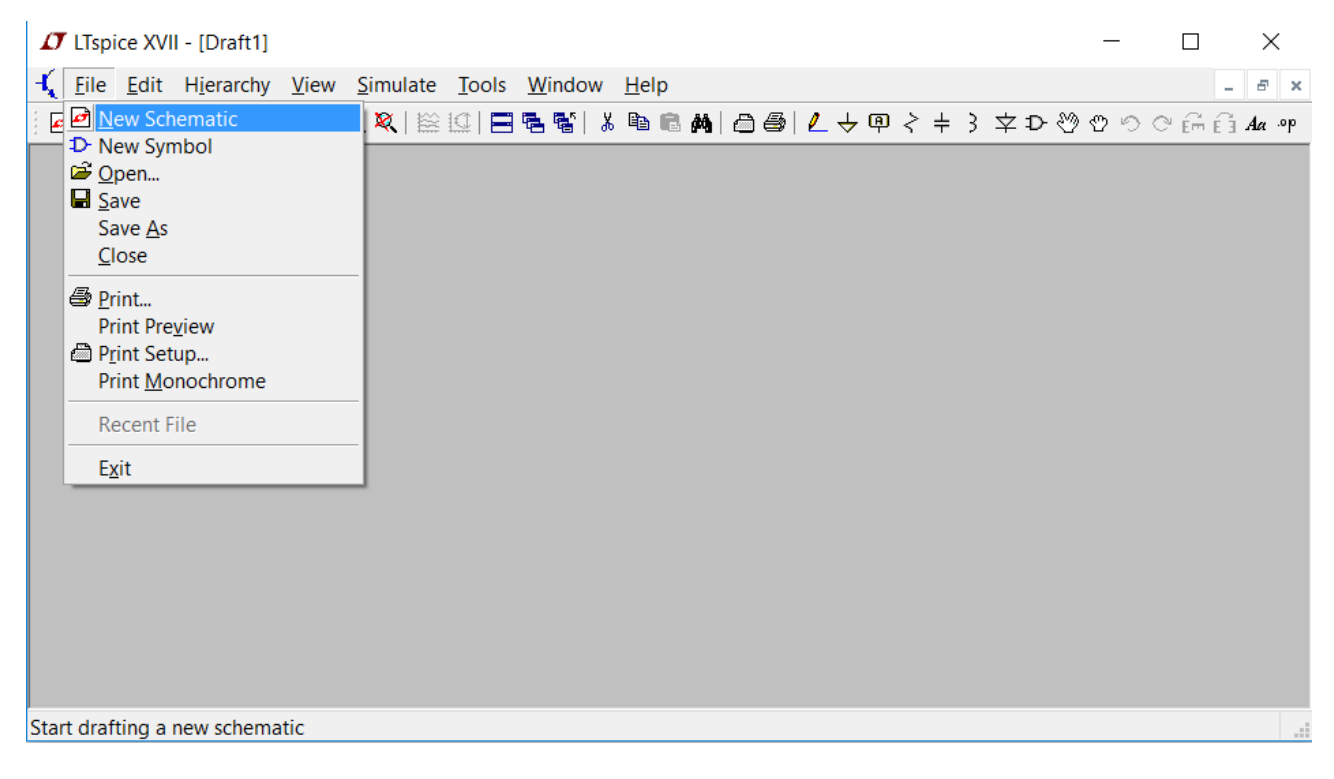

Figura A.1: LT Spice - Crearea unei noi scheme electrice.

<span id="page-1-0"></span>

| <b>IT</b> LTspice XVII - [Draft1]       |                                                |                |  |                                                       |  |  |  |  | $\Box$ | $\times$ |  |                                      |
|-----------------------------------------|------------------------------------------------|----------------|--|-------------------------------------------------------|--|--|--|--|--------|----------|--|--------------------------------------|
| Eile<br>₹.                              | Edit Hierarchy View Simulate Tools Window Help |                |  |                                                       |  |  |  |  |        |          |  | $\mathbb{B}^{\mathbb{N}}$ . $\times$ |
| 日后                                      | <b>⊙</b> Undo                                  | F <sub>9</sub> |  | 热 国唱階  ↓ 电临角  ▲ ●   ▲ → 中 / + 3 字 D ※ ♡ ♡ ♡ ☆ ☆ ☆ ~ ↑ |  |  |  |  |        |          |  |                                      |
|                                         | $\heartsuit$ Redo                              | $Shift + F9$   |  |                                                       |  |  |  |  |        |          |  |                                      |
|                                         | Aa Text                                        | T.             |  |                                                       |  |  |  |  |        |          |  |                                      |
|                                         | OP SPICE Directive                             | 'S'            |  |                                                       |  |  |  |  |        |          |  |                                      |
|                                         | <b>SPICE Analysis</b>                          |                |  |                                                       |  |  |  |  |        |          |  |                                      |
|                                         | $\zeta$ Resistor                               | 'R'            |  |                                                       |  |  |  |  |        |          |  |                                      |
|                                         | $\pm$ Capacitor                                | 'C'            |  |                                                       |  |  |  |  |        |          |  |                                      |
|                                         | 3 Inductor                                     | T              |  |                                                       |  |  |  |  |        |          |  |                                      |
|                                         | $\overline{\mathsf{P}}$ Diode                  | 'D'            |  |                                                       |  |  |  |  |        |          |  |                                      |
|                                         | D Component                                    | F <sub>2</sub> |  |                                                       |  |  |  |  |        |          |  |                                      |
|                                         | Em Rotate                                      | $Ctrl + R$     |  |                                                       |  |  |  |  |        |          |  |                                      |
|                                         | Ĥ.<br>Mirror                                   | $Ctrl + E$     |  |                                                       |  |  |  |  |        |          |  |                                      |
|                                         | <b>∠</b> Draw Wire                             | F <sub>3</sub> |  |                                                       |  |  |  |  |        |          |  |                                      |
|                                         | 中 Label Net                                    | F <sub>4</sub> |  |                                                       |  |  |  |  |        |          |  |                                      |
|                                         | $\div$ Place GND                               | 'G'            |  |                                                       |  |  |  |  |        |          |  |                                      |
|                                         | ► Place BUS tap                                |                |  |                                                       |  |  |  |  |        |          |  |                                      |
|                                         | க் Delete                                      | F <sub>5</sub> |  |                                                       |  |  |  |  |        |          |  |                                      |
|                                         | <b>la</b> Duplicate                            | F <sub>6</sub> |  |                                                       |  |  |  |  |        |          |  |                                      |
|                                         | <u>ී M</u> ove                                 | F7             |  |                                                       |  |  |  |  |        |          |  |                                      |
|                                         | <b>B</b> Paste                                 |                |  |                                                       |  |  |  |  |        |          |  |                                      |
|                                         | $\mathcal{O}$ Drag                             | F <sub>8</sub> |  |                                                       |  |  |  |  |        |          |  |                                      |
|                                         | Draw                                           | ▶              |  |                                                       |  |  |  |  |        |          |  |                                      |
| Place a new component on the schematic. |                                                |                |  |                                                       |  |  |  |  |        | a.       |  |                                      |

<span id="page-1-1"></span>Figura A.2: LT Spice - Adăugarea unei componente pe schemă.

# A.2.1 Desenarea circuitului

Adăugarea unei componente noi se face folosind tasta  $F2$  sau din meniul  $Edit \cdot Component$  $(g\ddot{\text{a}}\text{s}i\text{t}j)$  acest pas în Figura [A.2\)](#page-1-1). Elementele uzuale de circuit, cum ar fi rezistente, condensatoare, inductoare și diode, se mai pot adăuga folosind prescurtările  $R, C, L$  și, respectiv,  $D$ .

Se selectează numele componentei dorite sau se scrie numele acesteia și se validează cu butonul  $OK$  (se observă în Figura [A.3](#page-2-0) și în Figura [A.4\)](#page-2-1).

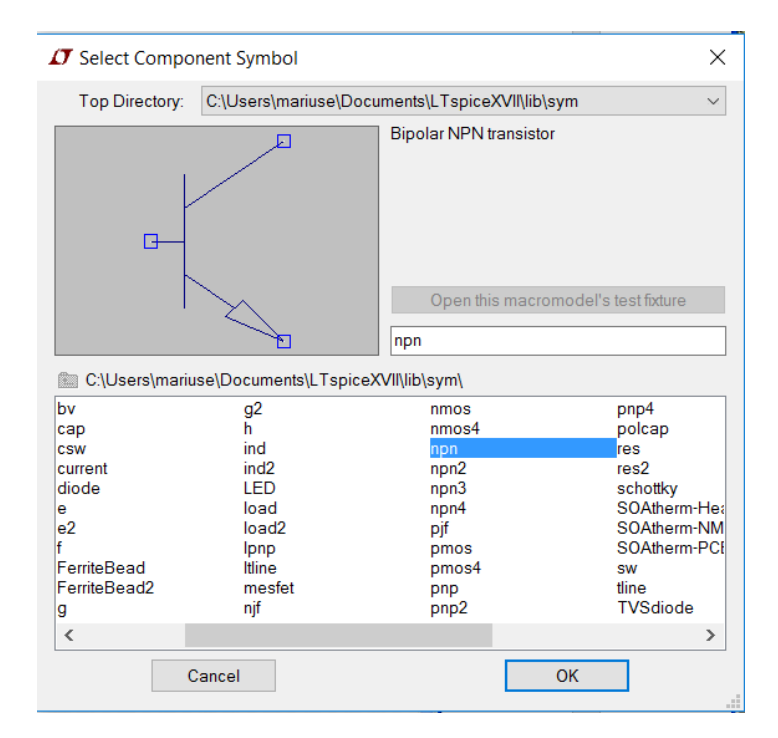

<span id="page-2-0"></span>Figura A.3: LT Spice - Selectarea unui tranzistor npn.

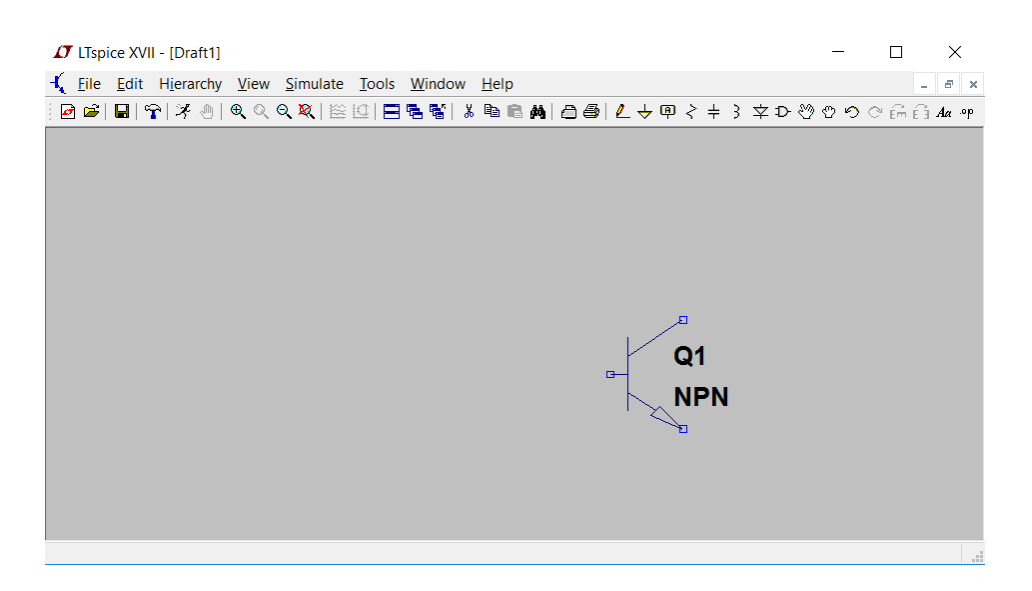

Figura A.4: LT Spice - Plasarea pe schemă a unui tranzistor npn.

<span id="page-2-1"></span>Interconectarea componentelor se realizează folosind tasta  $F3$  sau folosind meniul  $Edit$ . Draw Wire după care Left Click în puncul de pornire și Left Click la destinație (se observă în Figura [A.5](#page-3-0) și în Figura [A.6\)](#page-3-1).

|              | <b>IT</b> LTspice XVII - [Draft1]              |                |           |  |                                                              |    |    |            |  | □ | ×             |
|--------------|------------------------------------------------|----------------|-----------|--|--------------------------------------------------------------|----|----|------------|--|---|---------------|
| File<br>₹    | Edit Hierarchy View Simulate Tools Window Help |                |           |  |                                                              |    |    |            |  |   | $E$ $\times$  |
| 日日           | O Undo                                         | F <sub>9</sub> | 2 의 日 형 랭 |  | る 陶 扈 尚   △ 叠   乙 <del>↓</del> 甲 ~ キ } 字 D ♡ ♡ ♡ ♡ ☆ ☆ Aa ^P |    |    |            |  |   |               |
|              | © Redo                                         | $Shift + F9$   |           |  |                                                              |    |    |            |  |   |               |
|              | Aa Text                                        | T'             |           |  |                                                              |    |    |            |  |   |               |
|              | op SPICE Directive                             | 'S'            |           |  |                                                              |    |    |            |  |   |               |
|              | <b>SPICE Analysis</b>                          |                |           |  |                                                              |    |    |            |  |   |               |
|              | $\zeta$ Resistor                               | 'R'            |           |  |                                                              |    |    |            |  |   |               |
|              | $\pm$ Capacitor                                | 'C'            |           |  |                                                              |    |    |            |  |   |               |
|              | 3 Inductor                                     | T              |           |  |                                                              |    |    |            |  |   |               |
|              | $\dot{\varphi}$ Diode                          | 'D'            |           |  |                                                              |    |    |            |  |   |               |
|              | D-Component                                    | F <sub>2</sub> |           |  |                                                              |    |    |            |  |   |               |
|              | Em Rotate                                      | $Ctrl + R$     |           |  |                                                              |    |    |            |  |   |               |
|              | E <sup>1</sup> Mirror                          | $Ctrl + E$     |           |  |                                                              |    |    |            |  |   |               |
|              | Draw Wire                                      | F <sub>3</sub> |           |  |                                                              |    | Q1 |            |  |   |               |
|              | 中 Label Net                                    | F <sub>4</sub> |           |  |                                                              | G- |    |            |  |   |               |
|              | $\div$ Place GND                               | 'G'            |           |  |                                                              |    |    | <b>NPN</b> |  |   |               |
|              | Place BUS tap                                  |                |           |  |                                                              |    |    |            |  |   |               |
|              | & Delete                                       | F <sub>5</sub> |           |  |                                                              |    |    |            |  |   |               |
|              | <b>Duplicate</b>                               | F <sub>6</sub> |           |  |                                                              |    |    |            |  |   |               |
|              | <sup>හ</sup> ී <u>M</u> ove                    | F7             |           |  |                                                              |    |    |            |  |   |               |
|              | <b>B</b> Paste                                 |                |           |  |                                                              |    |    |            |  |   |               |
|              | t Drag                                         | F <sub>8</sub> |           |  |                                                              |    |    |            |  |   |               |
|              | Draw                                           | ▸              |           |  |                                                              |    |    |            |  |   |               |
| Draft wires. |                                                |                |           |  |                                                              |    |    |            |  |   | $\mathcal{A}$ |

<span id="page-3-0"></span>Figura A.5: LT Spice - Interconectarea componentelor (înainte).

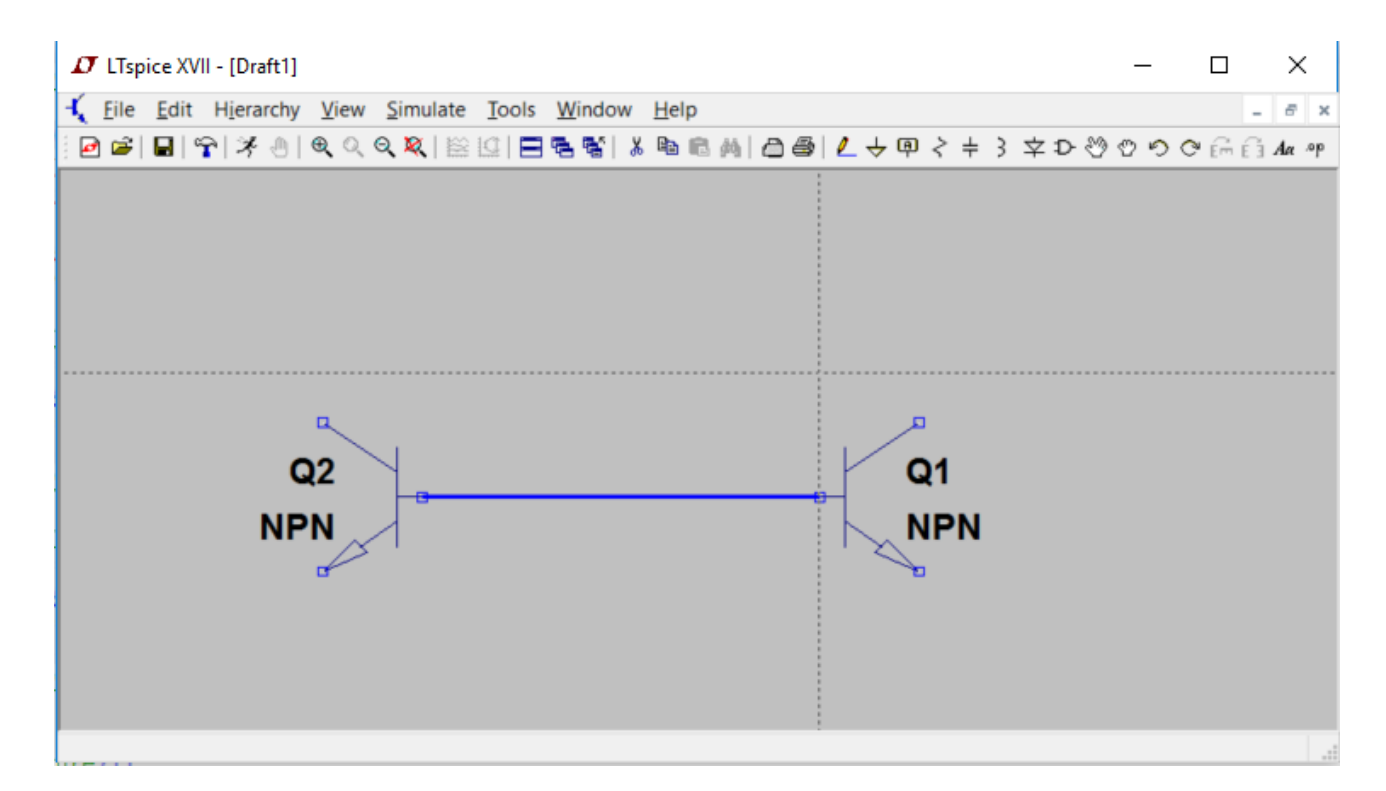

<span id="page-3-1"></span>Figura A.6: LT Spice - Interconectarea componentelor (după).

# A.2.2 Elemente de circuit

Mai departe vor fi prezentate pe scurt doar dispozitivele pasive și active utilizate în simulările propuse în cadrul acestui laborator. Modificarea parametrilor dispozitivelor pasive se realizează astfel:

- 1. Se selectează componenta respectivă,
- 2. Se vizualizeză și editează lista parametrilor folosind Right Click(se observă în Figura [A.7](#page-4-0) ¸si ˆın Figura [A.8\)](#page-4-1),
- 3. Se modifică în mod corespunzător parametrii doriți.

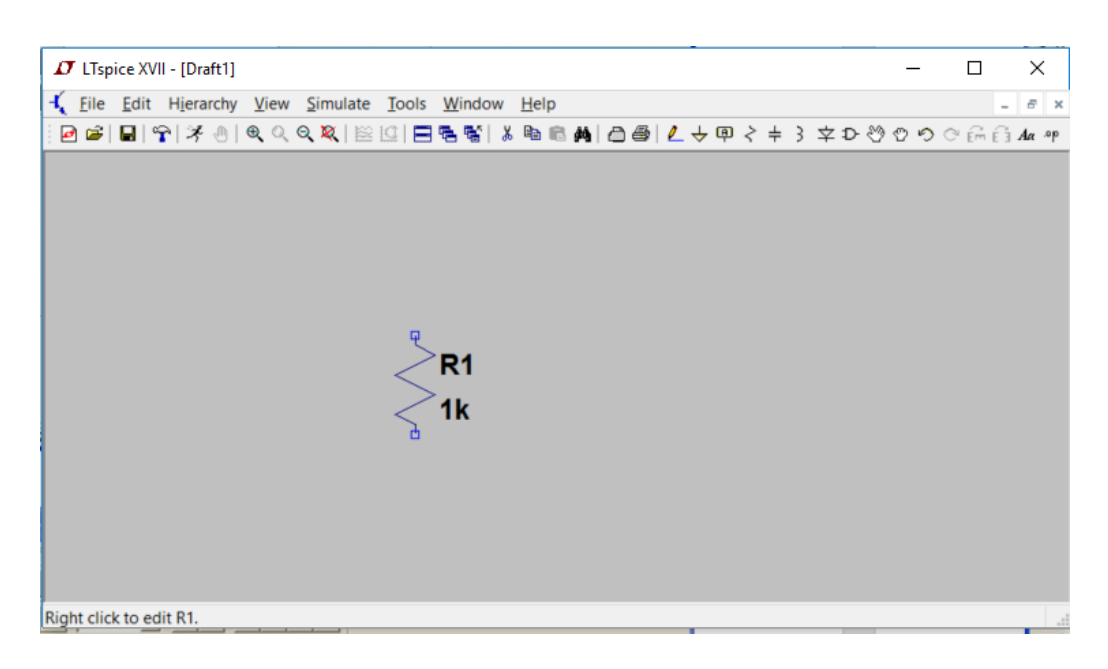

Figura A.7: LT Spice - Vizualizarea parametrilor unei rezistente.

<span id="page-4-0"></span>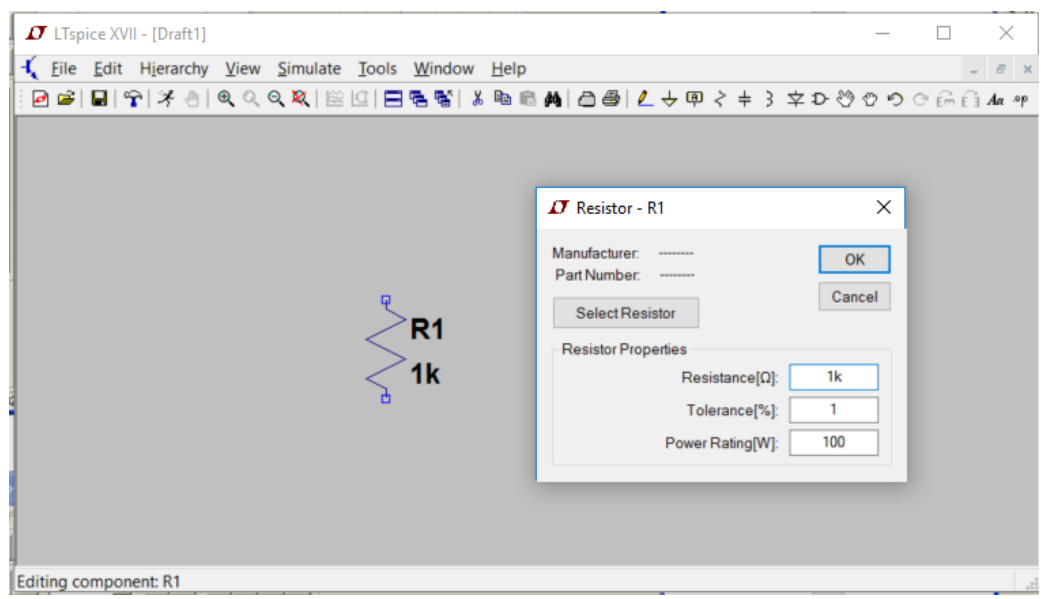

<span id="page-4-1"></span>Figura A.8: LT Spice - Editarea parametrilor unei rezistente.

## A.2.2.1 Alegerea modelului componentei utilizate

Modificarea pametrilor de model ai dispozitivelor active se realizează astfel:

- 1. Se copiază biblioteca de 180nm, log018.l, în locația în care ați instalat LTSpice, de exemplu C:\ProgramFiles\LTC\LTspiceXVII\lib\cmp sau C:\ProgramFiles\LTC\LTspiceIV\ lib\cmp, in functie de veriunea de LTSpice instalată și de directorul de instalare.
- 2. Se deschide fisierul  $log(018.1)$  cu un editor de text si se inlocuiesc **TOATE** căile 'C: \ProgramFiles\LTC\LTspiceIV\lib\cmp\log018.1' cu locatia in care se află fisierul  $log 018.$ l pe calculatorul de pe care rulati LTSpice.
- 3. Se adaugă o directivă SPICE în schemă folosind meniul  $Edit \cdot SPICE$  Directive (se observă în Figura [A.9\)](#page-5-0),
- 4. Se adaugă comanda *.lib*, calea absolută până la fișierul log018.l și coltul tehnologic în care vom face simulările, e.g.,  $TT$  (se observă în Figura [A.10\)](#page-6-0)
- 5. Se selectează componenta dorită (nmos4 pentru un tranzistor MOS cu canal n având 4 terminalele: S, D, G, B),
- 6. Se modifică în mod corespunzător parametrul value cu modelul declarat anterior (se observă în Figura [A.11\)](#page-6-1),
- 7. Se vizualizeză și editează lista parametrilor folosind  $CTRL+Right$  Click (se observă în Figura [A.12\)](#page-7-0),

Mai multe informații legate de adăugarea unui model care nu se află deja în bibliotecile existente puteți găsi accesând urmatorul link: <http://www.linear.com/solutions/1083>.

<span id="page-5-0"></span>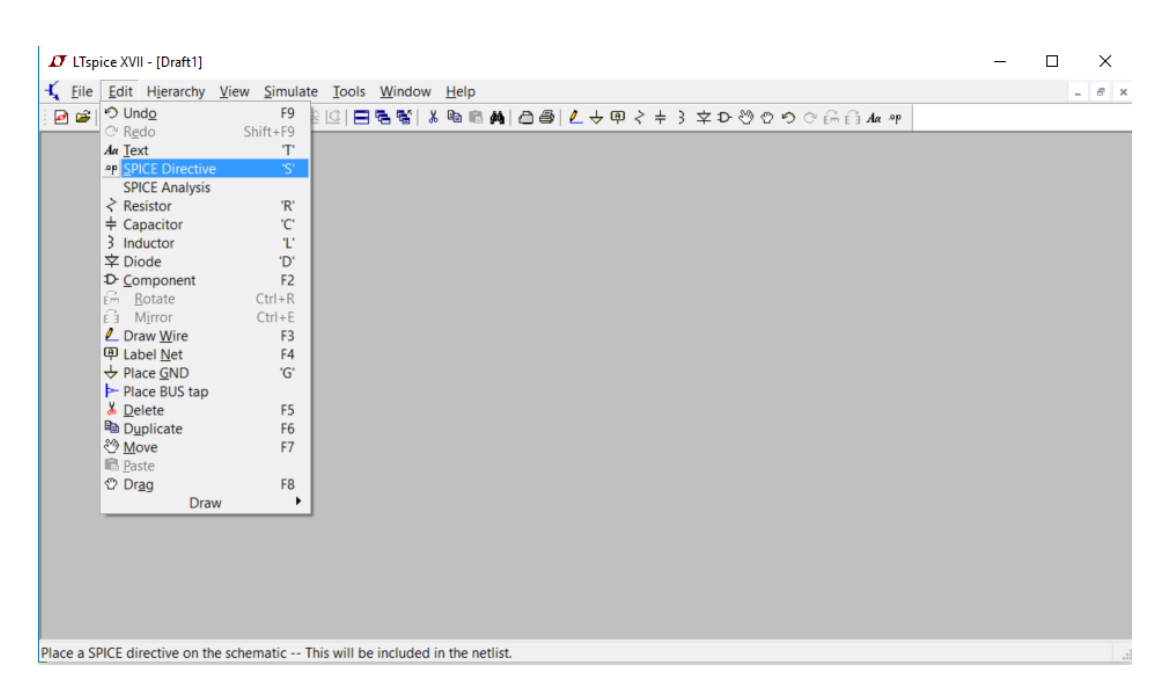

Figura A.9: LT Spice - Adăugarea unei directive SPICE.

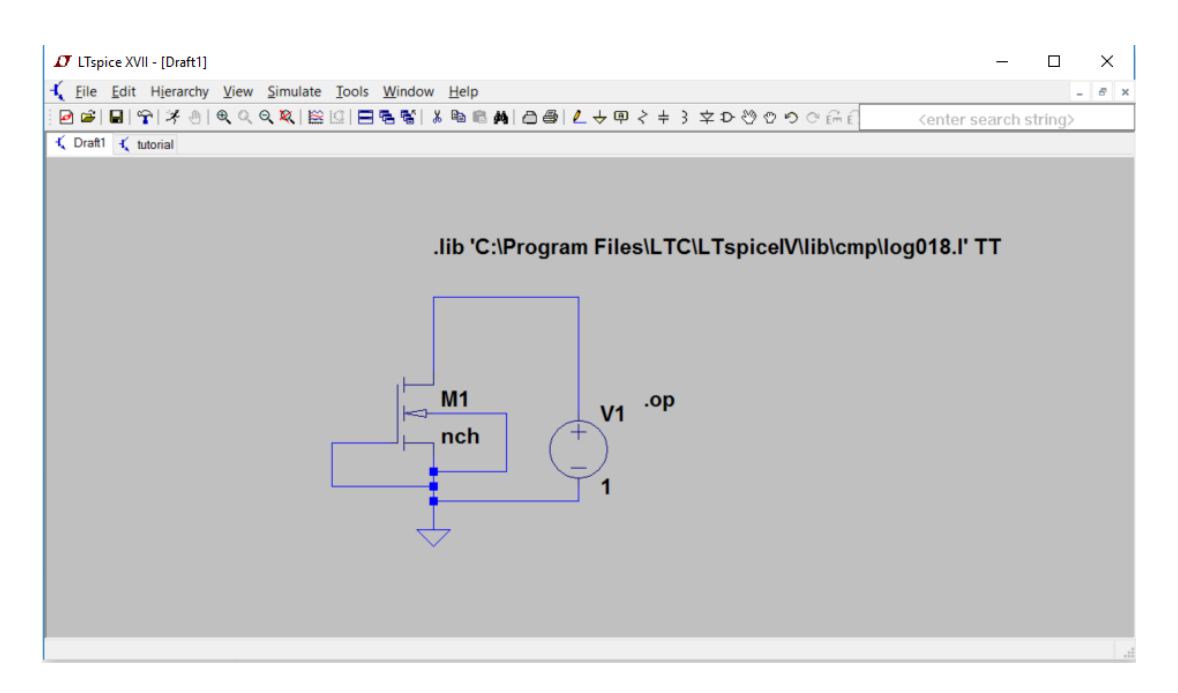

<span id="page-6-0"></span>Figura A.10: LT Spice - Adăugarea unei directive SPICE pentru tehnologia de 180nm.

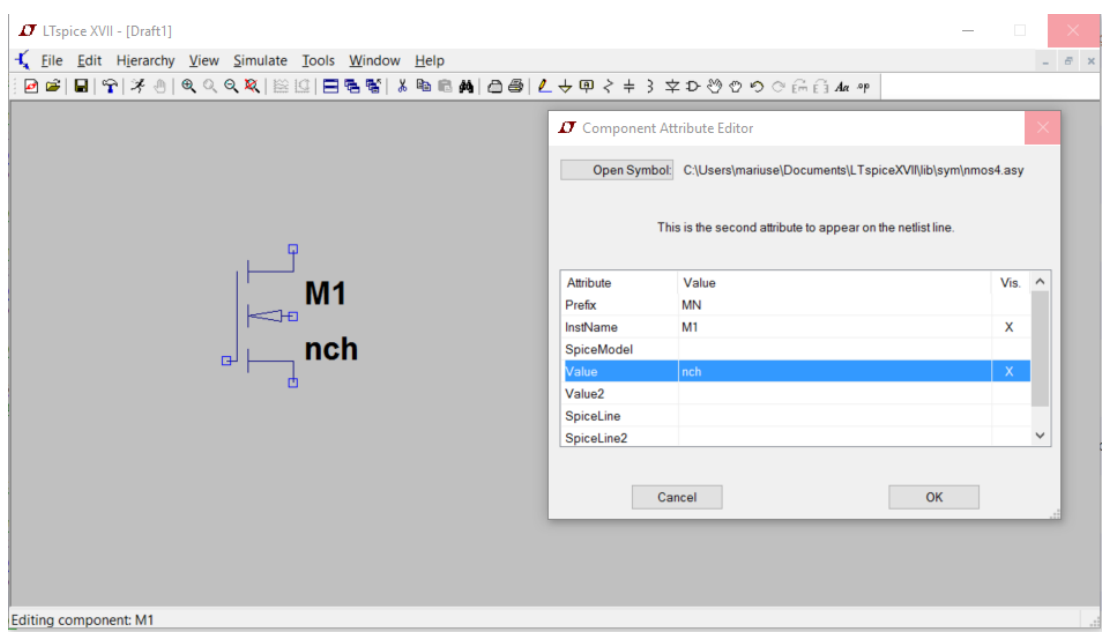

<span id="page-6-1"></span>Figura A.11: LT Spice - Adăugarea unui model extern pentru tranzistorul nMOS.

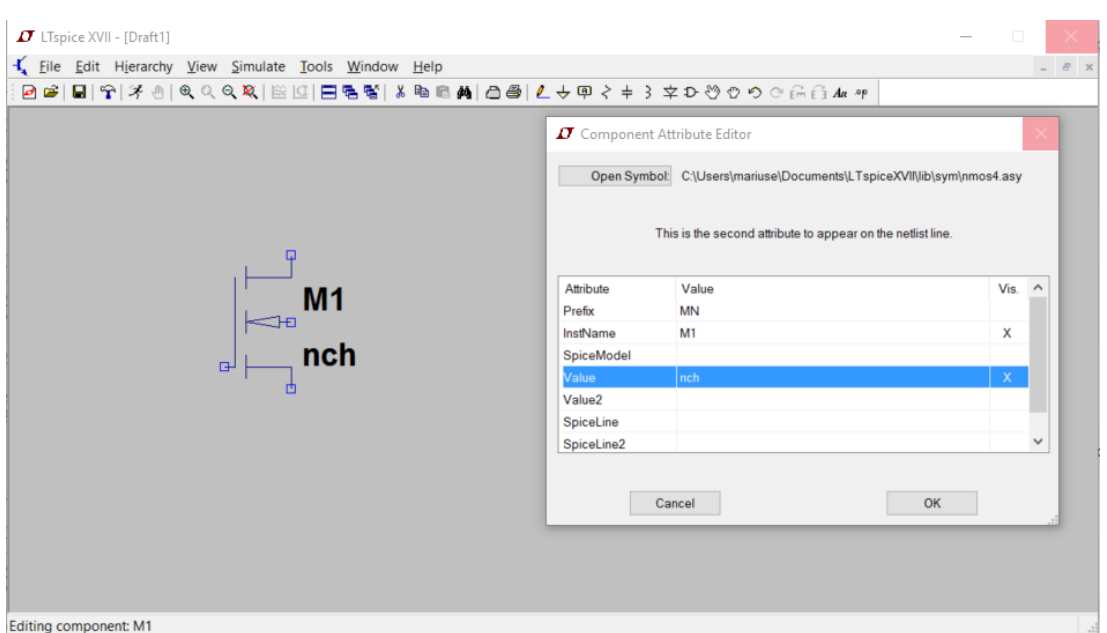

<span id="page-7-0"></span>Figura A.12: LT Spice - Modificarea parametrilor  $W$  și  $L$  pentru tranzistorul nMOS.

## A.2.2.2 Alegerea modelului pentru componentele existente din kit-ul LTSpice

ˆIn cazul tranzistoarelor bipolare, putem utiliza un model minimalist deja existent ˆın kit-ul de instalare. Modificarea modelelor dispozitivelor existente deja se realizează astfel:

- 1. Se selectează componenta respectivă,
- 2. Se vizualizeză proprietățile componentei folosind  $Right$  Click,
- 3. Se accesează baza de date folosind Pick New Transistor, după care se alege componenta dorită, e.g., 2N2222 pentru un tranzistor bipolar npn (se observă în Figura [A.13](#page-7-1) și în Figura [A.14\)](#page-8-0).

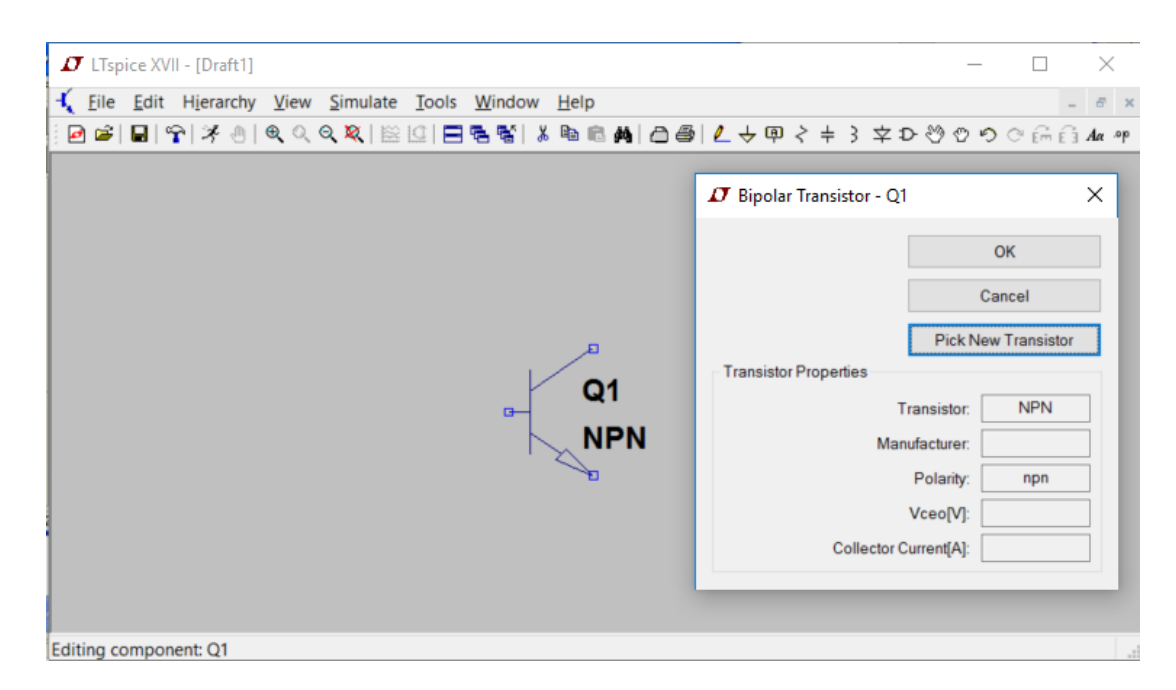

<span id="page-7-1"></span>Figura A.13: LT Spice - Vizualizarea proprietăților unui tranzistor npn.

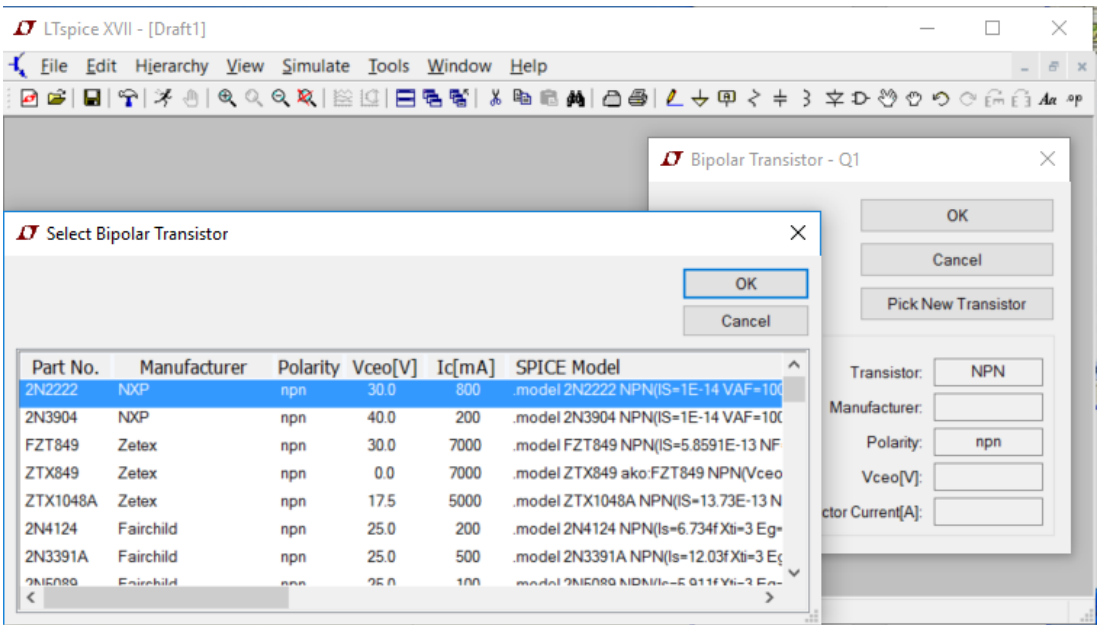

<span id="page-8-0"></span>Figura A.14: LT Spice - Alegerea componentei dorite din lista de componente disponibile ˆımpreunˆa cu kit-ul de instalare.

### A.2.2.3 Modificarea parametrilor de model ai componentei utilizate

In cazul în care se dorește modificarea unui parametru din modelele deja existente, se poate edita modelul SPICE. De exemplu, modelul SPICE pentru tranzistorul bipolar 2N2222 se află în fisierul C:\ProgramFiles\LTC\LTspiceXVII(IV)\lib\cmp\standard.bjt (vezi Figura [A.15\)](#page-9-0).

### A.2.2.4 Dispozitive pasive folosite în simulările aferente aplicatiilor

- 1. Rezistenta
	- (a) Simbol: res,
	- (b) Parametru utilizat: Resistance,
- 2. Capacitor
	- (a) Simbol: cap,
	- (b) Parametru utilizat: Capacitance,

#### A.2.2.5 Dispozitive active folosite în simulările aferente aplicațiilor

- 1. Dioda
	- (a) Simbol: diode,
	- (b) Model utilizat: 1N4148,
- 2. Dioda Zener
	- (a) Simbol: zener,
	- (b) Model utilizat:  $1N750$  având coeficient de temperatură negativ,
	- (c) Model utilizat:  $1N958A$  având coeficient de temperatură pozitiv.

```
J LTspice XVII - [standard.bjt]
                                                                                                                             \Box\times 1
                                                                                                                       \equivEile Edit View Simulate Tools Window Help
                                                                                                                                  - \theta x
 0 G B | 오 주 - 이 이 이 이 제 | 또 이 모 등 명 | 서 타 호 A | 스 클 / 스 쿠 / 추 파 수 <del>구</del> 구 후 <del>고</del> 하 아 이
                                                                                                             <enter search string>
 { Draft1 { Draft2 | standard.bjt { tutorial
   Copyright © 2000 Linear Technology Corporation. All rights reserved.
 .model 2N2222 NPN (IS=1E-14 VAF=100
      BF=200 IKF=0.3 XTB=1.5 BR=3<br>CJC=8E-12 CJE=25E-12 TR=100E-9 TF=400E-12
       ITF=1 VTF=2 XTF=3 RB=10 RC=.3 RE=.2 Vceo=30 Icrating=800m mfg=NXP)
 .model 2N2907 PNP (IS=1E-14 VAF=120
       EF=250 IKF=0.3 XTB=1.5 BR=3<br>CJC=8E-12 CJE=30E-12 TR=100E-9 TF=400E-12
       ITF=1 VTF=2 XTF=3 RB=10 RC=.3 RE=.2 Vceo=40 Icrating=600m mfg=NXP)
 .model 2N3904 NPN(IS=1E-14 VAF=100
     Bf=300 IKF=0.4 XTB=1.5 BR=4<br>CJC=4E-12 CJE=8E-12 RB=20 RC=0.1 RE=0.1<br>TR=250E-9 TF=350E-12 ITF=1 VTF=2 XTF=3 Vceo=40 Icrating=200m mfg=NXP)
 .model 2N3906 PNP(IS=1E-14 VAF=100
     SE-200 IKE-0.4 XTB-1.5 BR=4<br>CJC=4.5E-12 CJE=10E-12 RB=20 RC=0.1 RE=0.1
                      TF=350E-12 ITF=1 VTF=2 XTF=3 Vceo=40 Icrating=200m mfg=NXP)
     TR = 250E - 9.model FZT849 NPN(IS=5.8591E-13 NF=0.9919 BF=230 IKF=18 VAF=90<br>+ ISE=2.0067E-13 NE=1.4 NR=0.9908 BR=180 IKR=6.8<br>+ VAR=20 ISC=5.3E-13 NC=1.46 RB=0.023 RE=0.0223
              \frac{1}{2}\left\langle \quad \right\rangleReady
```
<span id="page-9-0"></span>Figura A.15: LT Spice - Modificarea parametrilor de model pentru 2N2222.

Observație: Deoarece dioda  $1N958a$  nu este disponibilă nativ în versiunea LTSpiceIV, este necesară adăugarea modelului acesteia. Se procedează astfel:

- (a) Se inserează o diodă  $zener$ ,
- (b) Se adaugă modelul diodei folosind  $Edit \cdot SPICE$  Directive,
- $(c)$  Se modifică în mod corespunzător parametrul *value* cu modelul declarat anterior.

```
1 . model 1 N958A D(
2 Ts = 2.077f3 Rs =2.467
4 Ikf=0
5 N=16 Xti =3
7 \text{ Eg} = 1.118 Cj o = 104 p
9 M = .506110 \text{ V} j = .7511 Fc = .512 Isr=1.645n
13 Nr =2
14 Bv =7.5
15 Thy = 90645
16 Nbv = .39227
17 Ibvl = .5849n
18 Nbvl =1.5122
19 Tbv1 =533.33 u)
20 * Motorola pid =1 N958A case =DO -35
21 *89 -9 -18 gjg
22 * Vz =7.5 @16 .5 mA , Zz =12.5 @1mA , Zz =5.3 @5mA , Zz =2.3 @20mA
23 * $
```
- 3. Tranzistoare bipolare npn
	- (a) Simbol: npn,
	- (b) Model utilizat: 2N2222,
	- (c) Parametri utilizati:  $Vaf$  tensiune Early si Is curent de saturatie.
- 4. Tranzistoare bipolare pnp
	- (a) Simbol: pnp,
	- (b) Model utilizat: 1N2907,
	- (c) Parametri utilizati:  $Vaf$  tensiune Early si Is curent de saturatie.
- 5. Tranzistoare MOS cu canal n
	- (a) Simbol: nmos4,
	- (b) Model utilizat: nch,
	- (c) Parametri utilizați:  $W/L$  factor de aspect,  $V_{th0}$  tensiunea de prag și  $R_{ds}$  rezistenta Drena-Sursa.
- 6. Tranzistoare MOS cu canal p
	- (a) Simbol: pmos4,
	- (b) Model utilizat: nch,
	- (c) Parametri utilizati:  $W/L$  factor de aspect,  $V_{th0}$  tensiunea de prag și  $R_{ds}$  rezistenta Drena-Sursa.
- 7. Amplificatorul operational LT1001, care este urmașul vestitului  $\mu$ a741, păstrând practic acelasi package.
	- (a) Simbol:  $LT1001$ .

### A.2.2.6 Surse de curent și de tensiune

- 1. Sursa de tensiune
	- (a) Simbolul: voltage,
	- (b) Parametrul DC utilizat: DC Value,
	- $(c)$  Parametrii AC sau Tran utilizați:
		- i. Se acceseză meniul Advanced,
		- ii. Se modifică parametrii  $DC$ ,  $AC$ , Functions pentru a genera un semnal variabil în timp, sau o combinație între moduri, în funcție de analiza dorită, e.g., DC împreună cu  $AC$  pentru o analiză  $AC$  care va fi discutată ulterior (se observă ˆın Figura [A.16\)](#page-11-0).
	- (d) Alti parametri utilizati în cazul în care îi atribuim functia  $SINE$ 
		- i. Tensiunea de offset sau componenta de curent continuu ( $DC$  Of fset sau V of fset dacă se declară în linia de comandă) - în majoritatea cazurilor o alegem nulă.
		- ii. Amplitudinea tensiunii sinusoidale (Amplitude sau Vamp dacă se declară în linia de comandă),
		- iii. Frecventa tensiunii sinusoidale  $(Freq)$ .
	- (e) Alți parametri utilizați în cazul în care îi atribuim funcția  $PWL$ 
		- i. Parametrii utilizați:  $t_1$ ,  $v_1$ ,  $t_2$ ,  $v_2$ ,  $t_n$ ,  $v_n$  fiecare pereche definește un punct pe diagrama amplitudine-timp. Se pot obtine, de exemplu, caracteristici de tip triunghiular sau aproximativ dreptunghiular.
	- (f) Alti parametri utilizati în cazul în care considerăm o analiză  $AC$ :
- i. Amplitudinea semnalului această valoare trebuie să fie nenulă, cel mai adesea alegându-se valoarea 1 pentru simplitate -  $AC$  Amplitude,
- ii. Faza semnalului  $AC Phase$ .
- 2. Sursa de curent
	- (a) Simbolul: current,
	- (b) Parametrul DC utilizat: DC Value,
	- $(c)$  Parametrii  $AC$  sau Tran utilizati:
		- i. Se acceseză meniul Advanced,
		- ii. Se modifică parametrii  $DC$ ,  $AC$ , Functions pentru a genera un semnal variabil ˆın timp.

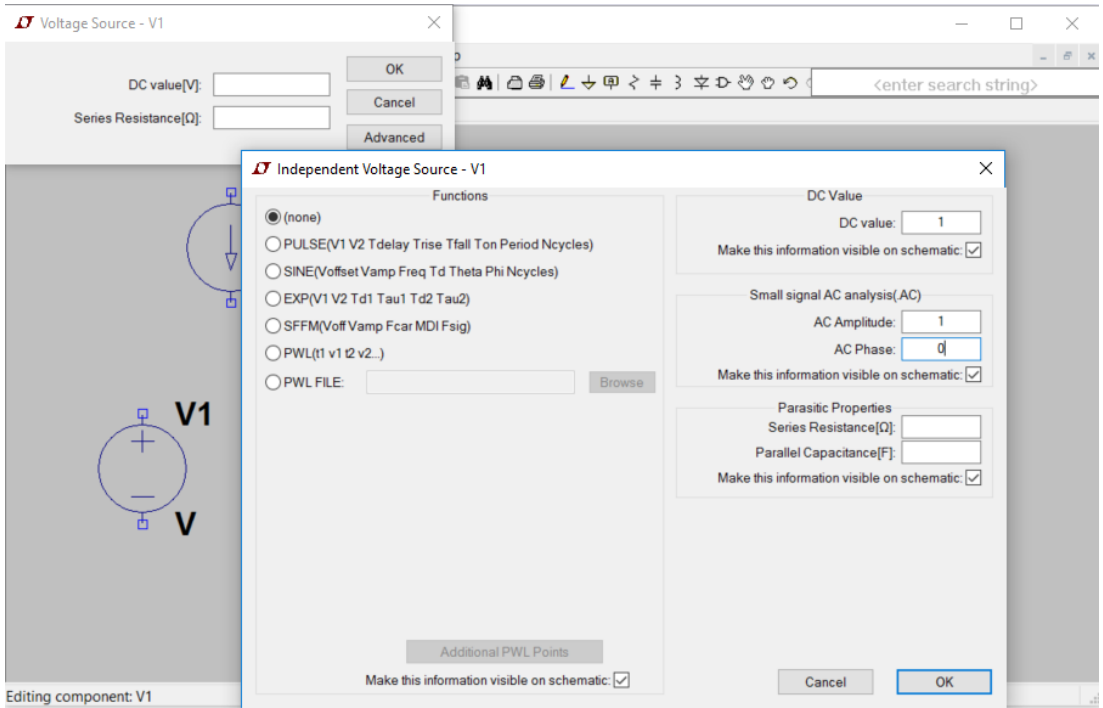

<span id="page-11-0"></span>Figura A.16: LT Spice - Editarea parametrilor unei surse de tensiune.

## A.2.3 Tipuri de analiză de circuit

Studiul comportamentului circuitului este posibil prin solicitarea unui număr relativ restrâns de analize, limitat la necesitățile legate strict de exemplele prezentate.

# A.2.4 Elemente obligatorii

Rularea cu succes a unei analize impune existența câtorva elemente (se observă în Figura [A.17\)](#page-12-0):

- 1. Definirea unui punct de masă al circuitului,  $GND$ , pe care îl găsiți în meniul  $Edit$ ,
- 2. Alimentarea circuitului.

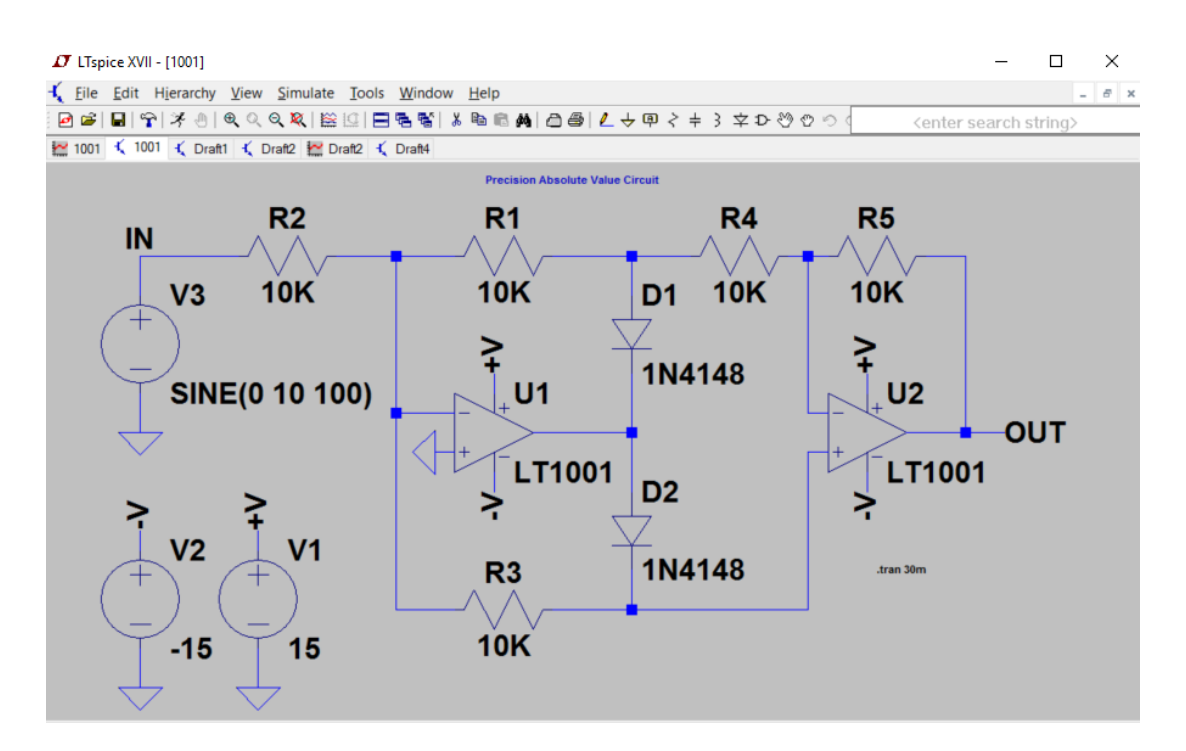

<span id="page-12-0"></span>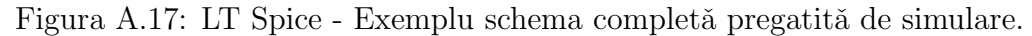

### A.2.5 Analiza DC

Permite baleierea unui domeniu specificat al următoarelor variabile și vizualizarea semnalului de ieșire pentru acest domeniu de variație:

- 1. Valoarea de curent continuu a unei surse de tensiune sau a unei surse de curent;
- 2. Valoarea temperaturii;
- 3. Valoarea unui parametru de model sau global.

După finalizarea desenării schemei din Figura [A.18,](#page-13-0) analiza DC se poate activa din meniul  $Edit \cdot SPICE\ Analysis \cdot DC\ sweep\ cu\ următoarele optiuni (vezi Figura A.19):$  $Edit \cdot SPICE\ Analysis \cdot DC\ sweep\ cu\ următoarele optiuni (vezi Figura A.19):$  $Edit \cdot SPICE\ Analysis \cdot DC\ sweep\ cu\ următoarele optiuni (vezi Figura A.19):$ 

- 1. Name of 1st Source to Sweep: Vgsn;
- 2. Type of Sweep: Linear;
- 3. Start Value: 0;
- 4. Stop Value: 1.8;
- 5. Increment: 0.02.

Pentru a începe simularea se folosește comanda Run din meniul Simulate (urmăriți săgeata neagră din Figura [A.18\)](#page-13-0).

## A.2.6 Afişarea rezultatelor de simulare

Putem identifica o simulare care se termină cu succes atunci cănd într-o nouă fereastră se deschide un fișier cu extensia .raw. Toti curenții și toate tensiunile sunt salvate în acest fișier raw. Pentru vizualizarea formelor de undă, se utilizează comanda Right Click în fereastra nou deschisă, după care selectăm *Add Traces* (vezi Figura [A.20\)](#page-14-0). Pentru a adăuga un nou

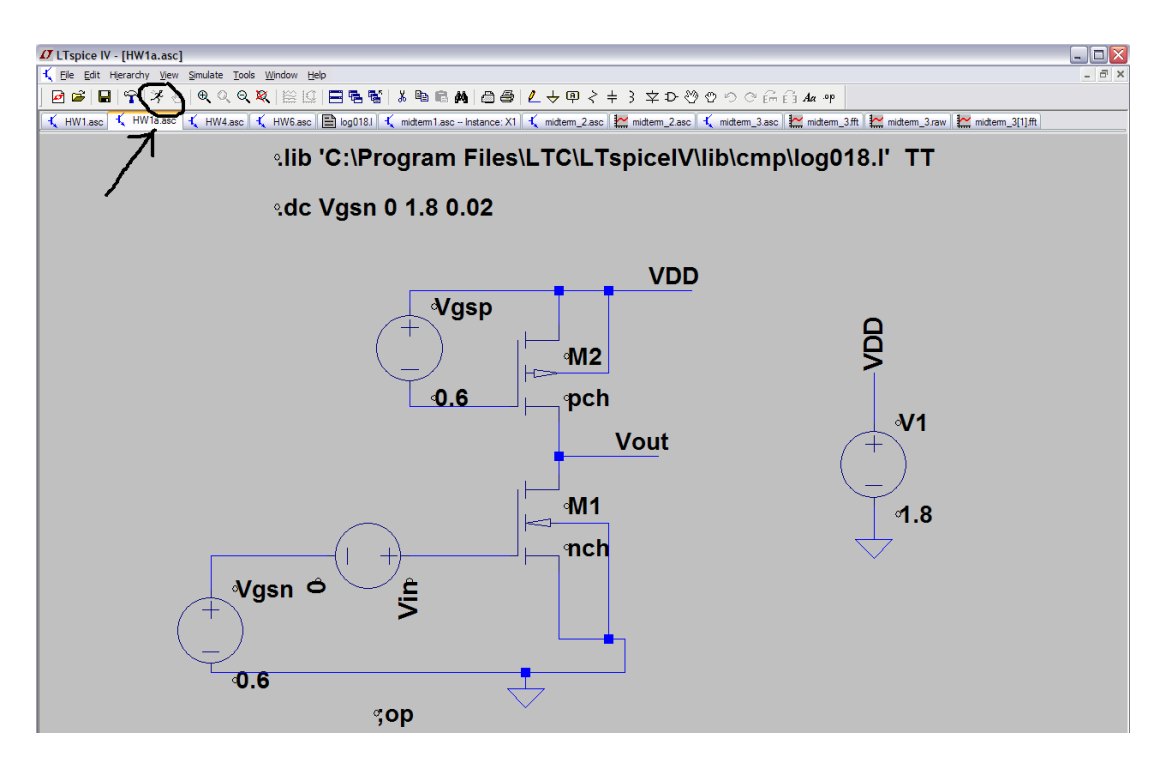

<span id="page-13-0"></span>Figura A.18: LT Spice - Exemplu schema completă pregatită de simulare.

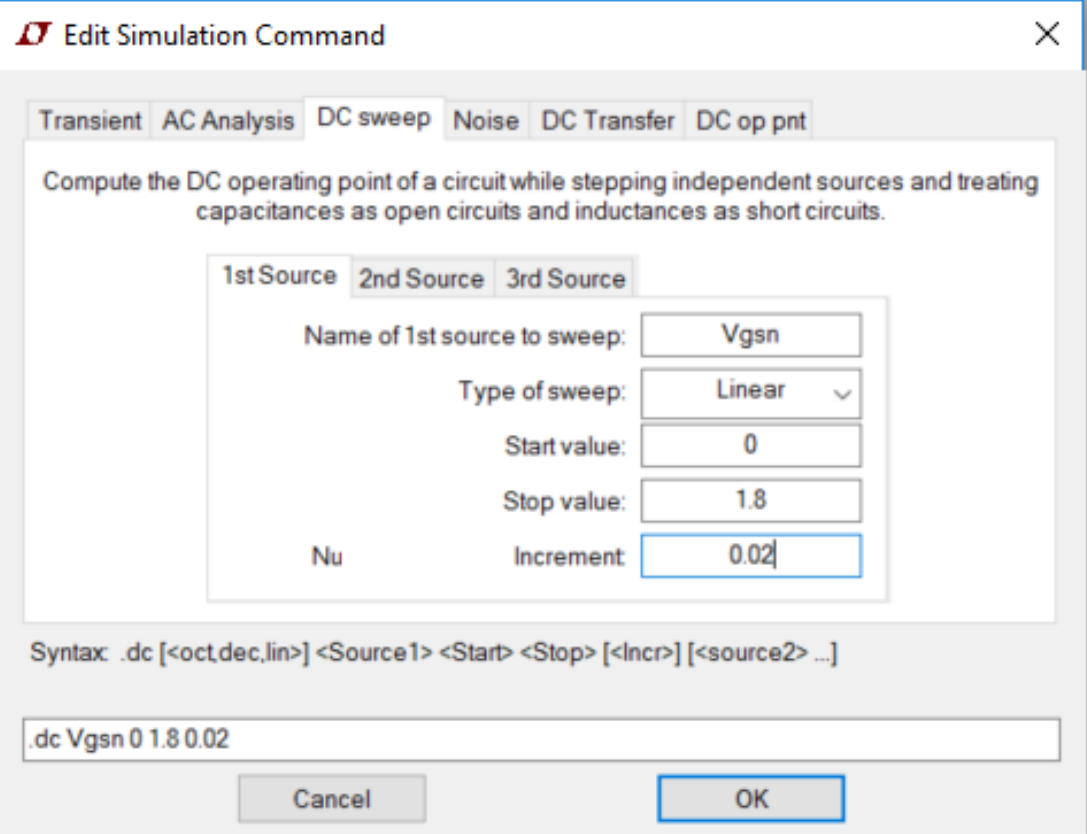

<span id="page-13-1"></span>Figura A.19: LT Spice - Editare analiza DC.

semnal, se utilizează comanda Right Click în fereastră, după care Add Trace. Pentru a calcula derivata unui semnal, se folosește  $d(semnal)$ . Lista completă a funcțiilor matematice se găsește în meniul  $Help \cdot Help \, Topics \cdot Wave \, form \, Arithmetic.$ 

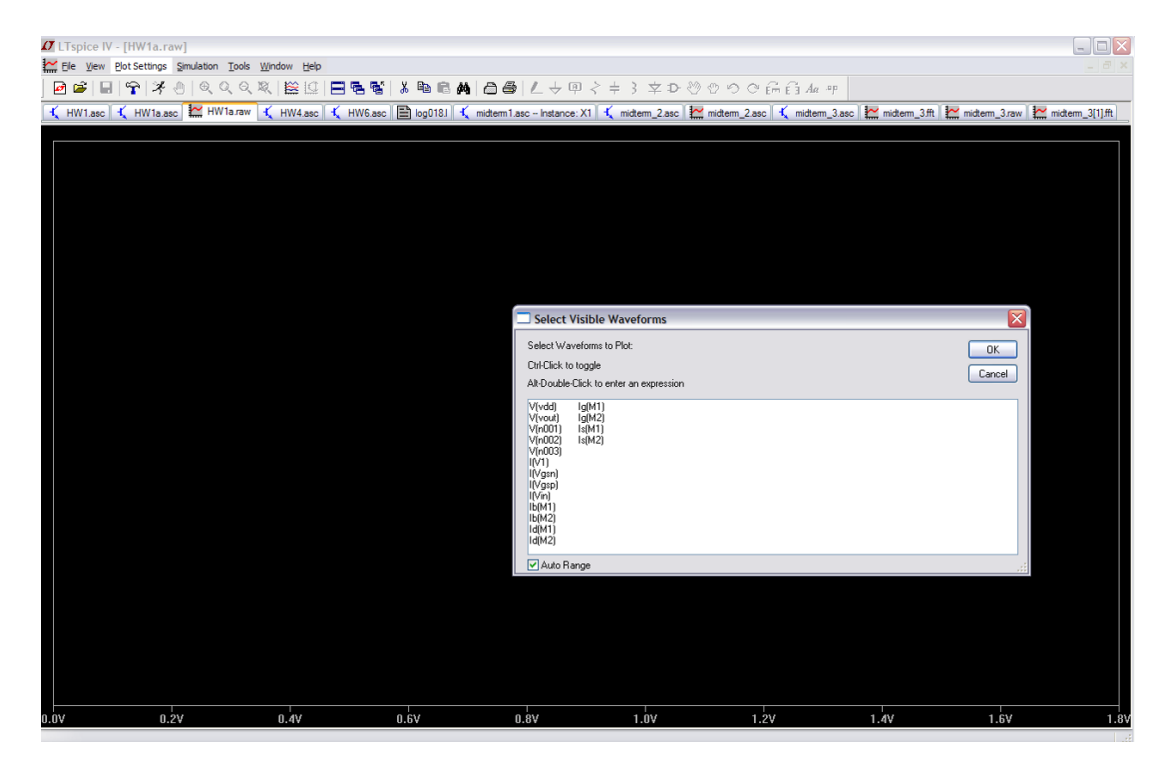

Figura A.20: LT Spice - Vizualizarea formelor de undă.

# <span id="page-14-0"></span>A.2.7 Analiza DC .OP (en. operating point)

Folosind această analiză, putem calcula punctul static de funcționare al circuitului (PSF sau DC Operating Point). Analiza OP se poate activa din meniul  $Edit \cdot SPICE$  Analysis  $\cdot$  $DC$  op pnt. Putem identifica o simulare care s-a terminat cu succes atunci când se deschide o fereastră în care sunt afișați toți curenții și toate tensiunile din circuit (vezi Figura [A.21\)](#page-15-0).

In cazul în care ne interesează să afișăm o anumită tensiune din schema noastră, pe circuit, se actionează Right Click · Place .op Data Label după care selectăm conexiunea dorită (vezi Figura [A.22\)](#page-15-1). Pentru o vizualizare detaliată a PSF-ului pentru tranzistoare, accesăm meniul  $View \cdot SPICE Error Log.$ 

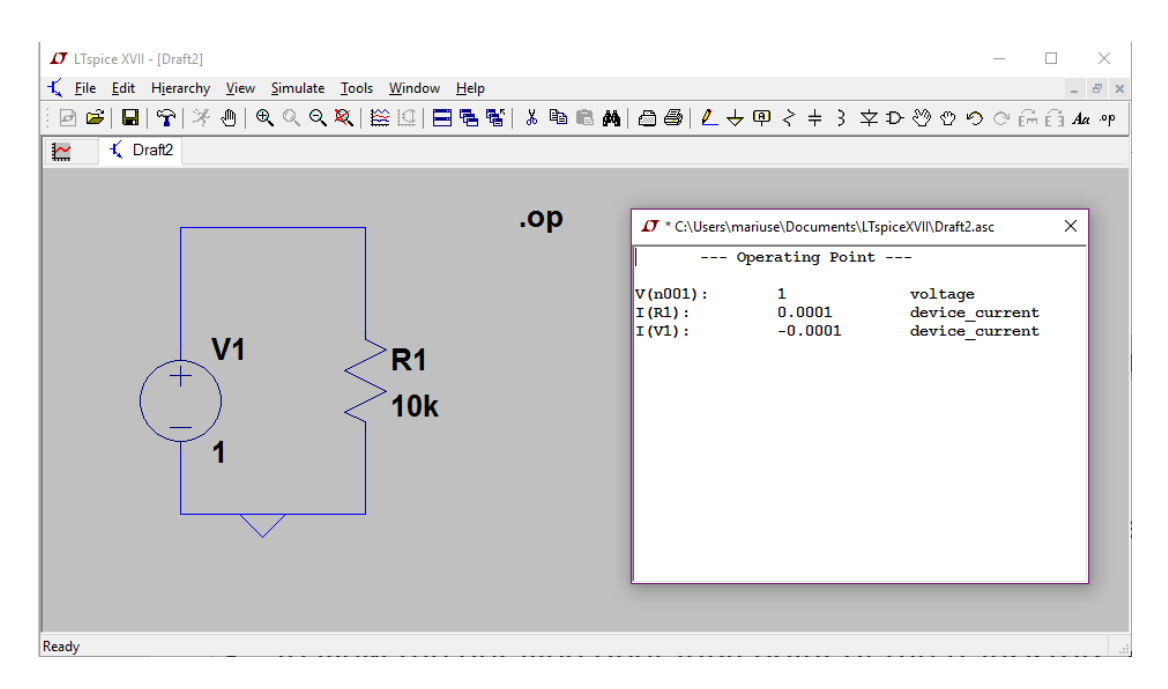

<span id="page-15-0"></span>Figura A.21: LT Spice - Punctul static de functionare.

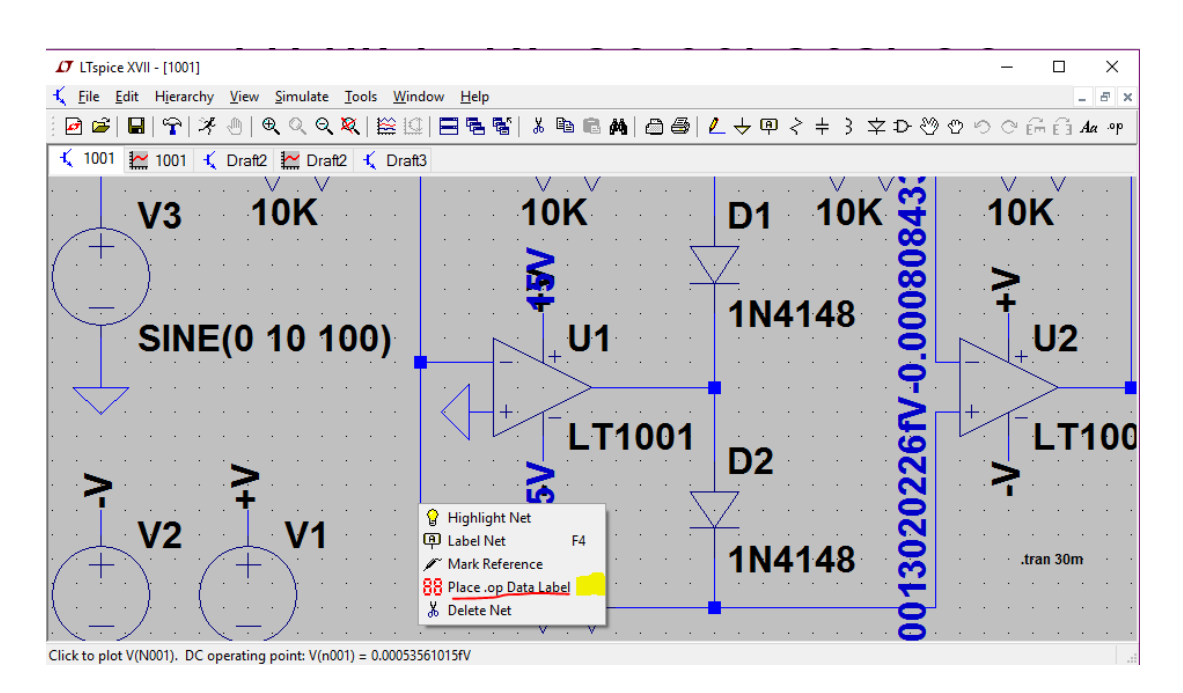

<span id="page-15-1"></span>Figura A.22: LT Spice - Afişarea unei tensiune in schemă.

### A.2.8 Raspunsul în frecventa - Analiza AC

Permite vizualizarea răspunsului în frecvență al unui circuit pentru un domeniu fixat de frecventă. Ca exemplu, vom utiliza circuitul ilustrat in Figura [A.23.](#page-16-0) Circuitul este compus din 3 componente, i.e., 2 rezistente si un amplificator operational de tipul LT1001, in configuratie de amplificator neinversor avand castigul 100. Asa cum se poate observa in Figura [A.23,](#page-16-0) atat nodul de intrare cat si cel de iesire au atribuie nume sugestive (label - F4), vIN si vOUT.

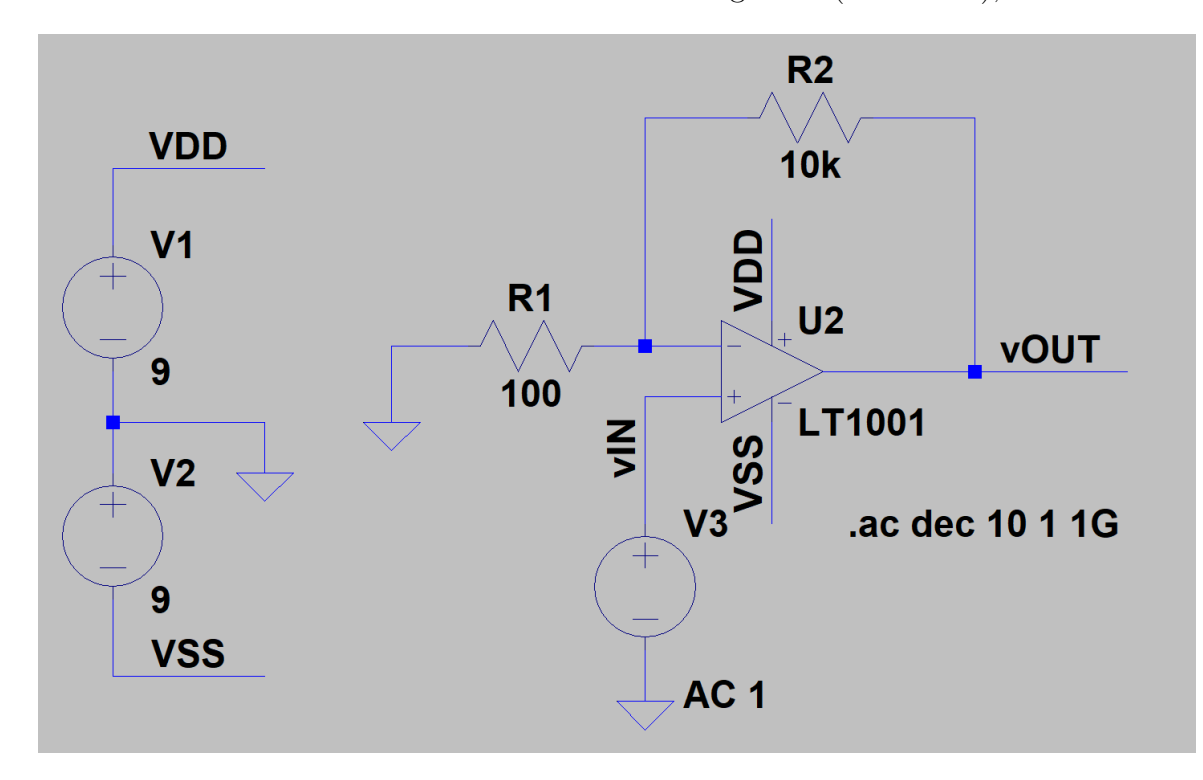

<span id="page-16-0"></span>Figura A.23: LT Spice - Simularea AC a unui amplificator neinversor.

Pentru a putea realiza o analiză  $AC$ , este necesar ca la primul pas să aplicăm un semnal  $AC$  unei surse din circuit, în cazul nostru V3 astfel: Right Click pe sursă V3, selectăm modul Advanced, după care atribuim parametrului AC Amplitude valoarea 1 (vezi Figura [A.24\)](#page-17-0). Al doilea pas este să activăm analiza  $AC$  (Edit · SPICE Analysis · AC analysis) folosind următorii parametri (vezi Figura [A.25\)](#page-17-1):

- 1. Type of Sweep: Decade;
- 2. Number of points per decade: 10;
- 3. Start Frequency: 1 Hz;
- 4. Stop Frequency: 1 GHz.

Dupa pornirea simularii din meniul  $Simulate \rightarrow Run$  si finalizarea acesteia unilizatorul este intrebat ce forma de unda este interesat sa afiseze pe osciloscopul virtual. Observatie: Tensiunile se pot afisa intr-un punct specific al circuitului, iar curentii se pot afisa printr-o componenta a circuitului, e.g., R1, R2.

Nota: Este important sa realizam ca aproape toate programele de simulare SPICE folosesc o sintaxa care determina o valoare pozitiva a curentilor atunci cand intra intr-o componenta. Directia curentului este foarte greu de identificat in LT Spice.

Datorita etichetarii interconexiunilor din circuit, este foarte usor sa identificam forma de unda care corespunde iesirii. Pentru a tipari iesirea, alegem  $V(vOUT)$  dupa care apasam OK. Prin aceasta comanda am ilustrat amplitudinea si faza semnalului de la iesire.

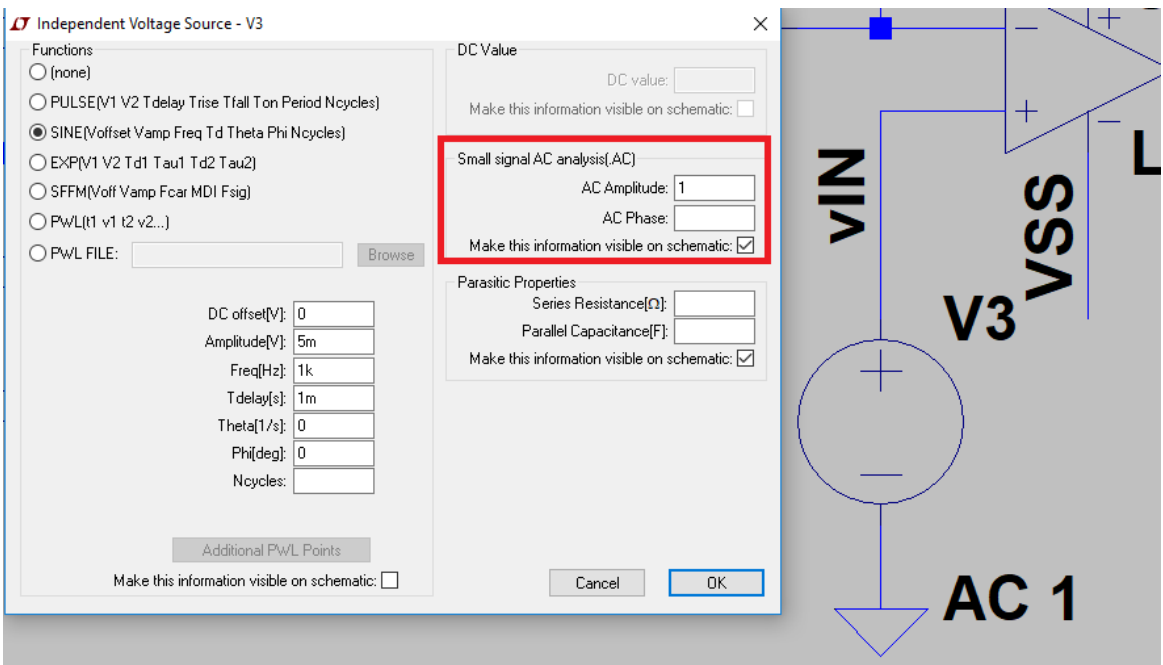

<span id="page-17-0"></span>Figura A.24: LT Spice - Editarea sursei V3.

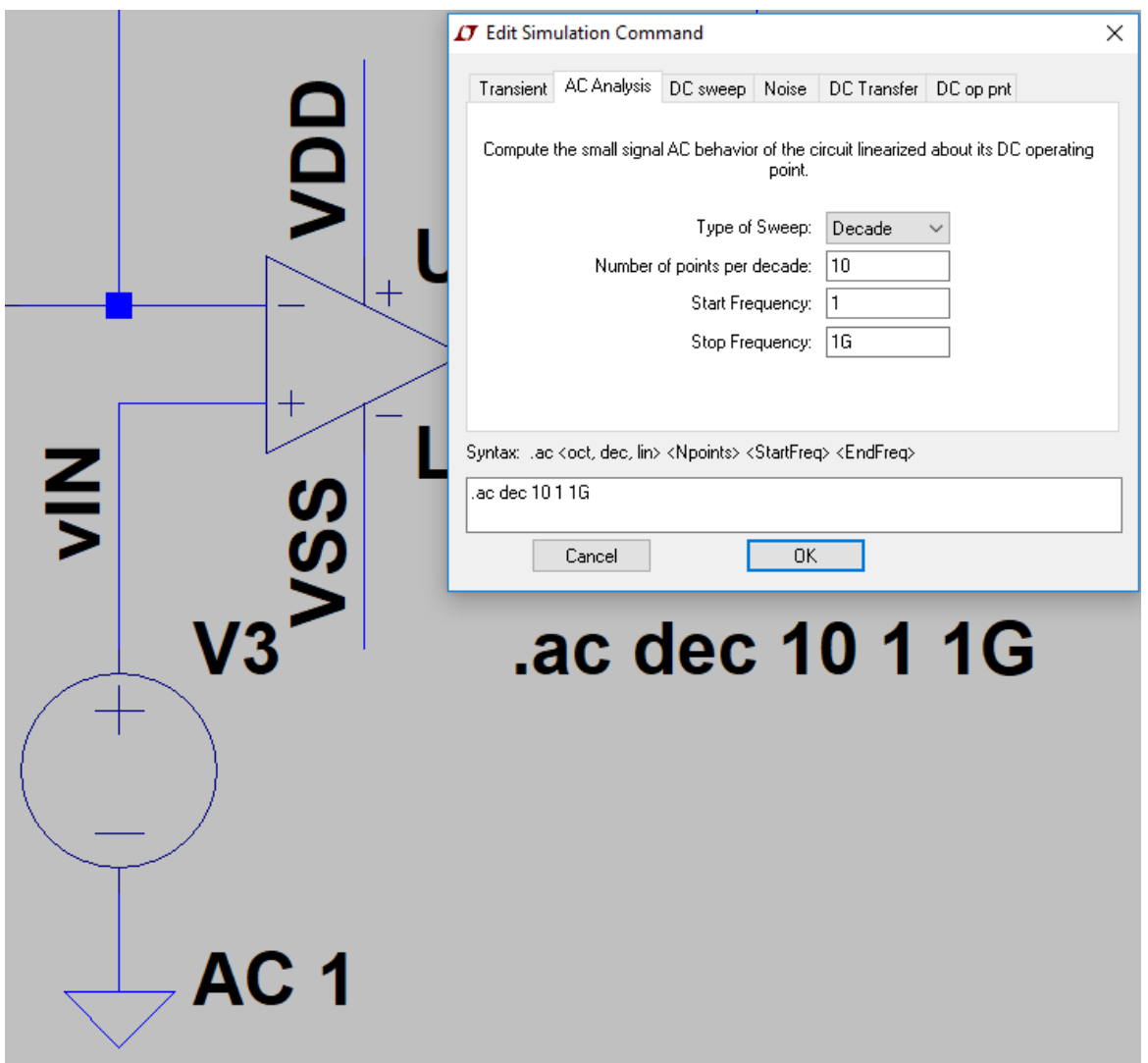

<span id="page-17-1"></span>Figura A.25: LT Spice - Pornirea unei simulari AC.

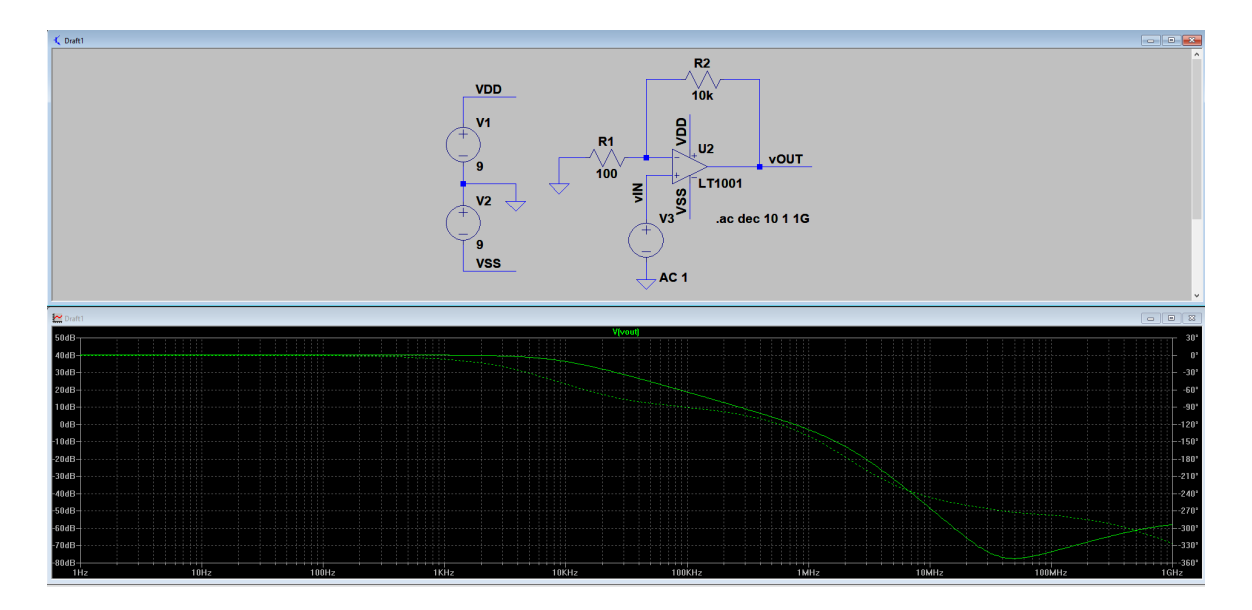

<span id="page-18-0"></span>Figura A.26: LT Spice - Rezultatul unei simulari AC.

Figura [A.26](#page-18-0) ilustreaza faptul ca rezultatul unei simulari AC este un raspuns in frecventa - foarte asemanator cu diagrama bode. Analizand doar amplitudinea ne putem da seama ca castigul acestei configuratii este de ≈40 dB.

Observatie:Este posibil la orice moment sa stergem sau sa adaugam oricate forme de unda fara a re-simula. Acest lucru este posibil deoarece LT-Spice stocheaza toate tensiunile si curentii din circuit la setarile  $De fault.$ 

Tips: Daca atunci cand vrem sa adaugam o tensiune sau un curent pe grafic o putem face prin comanda  $1\times Left Click$ , atunci cand vrem ca pe grafic sa ramana doar ultimul semnal pe care îl adaugam folosind comanda  $2 \times Left$  Click.

Pentru a preveni afisarea fazei, utilizam comanda  $2 \times Left \ Click$  pe axa din dreapta, dupa care alegem optiunea Don't plot phase.

Pentru a determina frecventa de 3 dB folosim comanda  $2 \times Left Click$  pe  $V(vOUT)$ . Aceasta comanda deschide o fereastra cu si aplica un marker pe semnalul de interes. Prin mutarea marker-ului este posibil sa avem o masuratoare cu o acuratete foarte buna.

O analiza AC este o analiza de semnal mic. Acest lucru inseamna ca simulatorul genereaza un model liniar pentru toate componentele neliniare si le foloseste in aceasta analiza. Ca exemplu, putem considera un amplificator alimentat la 12 V. Atunci cand un circuit este alimentat la 12 V, in general nu poate genera o tensiune de iesire care depaseste tensiunea de alimentare. Daca amplificatorul nostru are un castig de 10, atunci orice semnal aplicat la intrare mai mare de 1.2 V va trimite semnalul de iesire in clipping - limitare la tensiunea de alimentare. Datorile liniarizarii de semnal mic, acest fenomen nu se poate identifica intr-o analiza AC. In cazul acestei analize, pentru un semnal de intrare de 100 V, semnalul de iesire va deveni 1 kV. Este clar ca nu se poate intampla acest lucru, prin urmare este necesara o analiza tranzitorie.

## A.2.9 Analiza Transitorie

Pentru a determina daca fenomenul de clipping a aparut la semnalul de iesire a circuitului si pentru a evalua neliniaritatile avem nevoie de o analiza tranzitorie. Analiza transitorie este o analiza de semnal mare care ia in consideratie neliniaritatile si permite vizualizarea evolutiei în timp a unui circuit. Este la fel de usur sa configuram o analiza tranzitorie ca analiza  $AC$ prezentata anterior. Pentru a ilustra comportarea tranzitorie in Figura ?? este prezentat acelasi amplificator inversor ca la analiza AC.

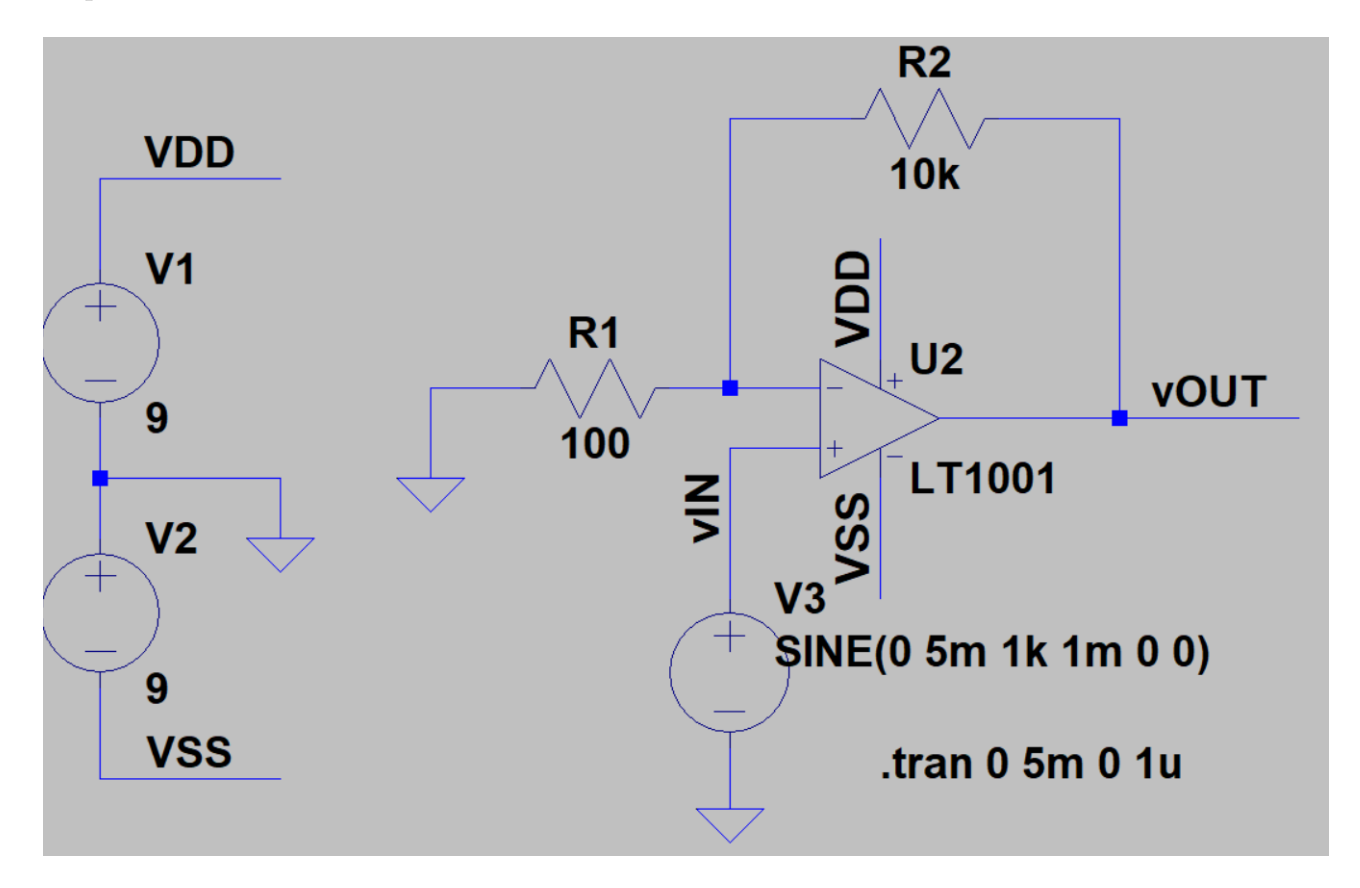

Figura A.27: LT Spice - Analiza tranzitorie a unui amplificator neinversor.

Pentru a putea realiza o analiză *Transitorie* este necesar ca la primul pas să aplicam un semnal variabil în timp, e.g.,  $SINE$ , unei surse din circuit, în cazul nostru V3, astfel: Right Click pe sursă V3, selectăm modul Advanced  $\cdot$  SINE, după care atribuim parametrului DC Offset valoarea 0, parametrului Amplitude valoarea 5m și frecvenței Freq valoarea 1k (vezi Figura [A.28\)](#page-20-0). Observatie: Nu utilizați unitati de masura atunci cand completati parametrii sursei V3. Al doilea pas este să activăm analiza Transient (Edit · SPICE Analysis · Transient analysis), după care să edităm parametrul *Stop Time* (vezi Figura [A.29\)](#page-20-1), alocându-i acestuia o valoare convenabil aleasă, astfel încât să putem vizualiza cel puțin 4 perioade ale semnalului de intrare. Rezultatul simularii tranzitori este prezentat in Figura [A.30](#page-21-0) unde sunt incluse atat semnalul de intrare cat si cel de iesire.

Analizand Figura [A.30,](#page-21-0) observam functia de amplificare a semnalului de intrare.

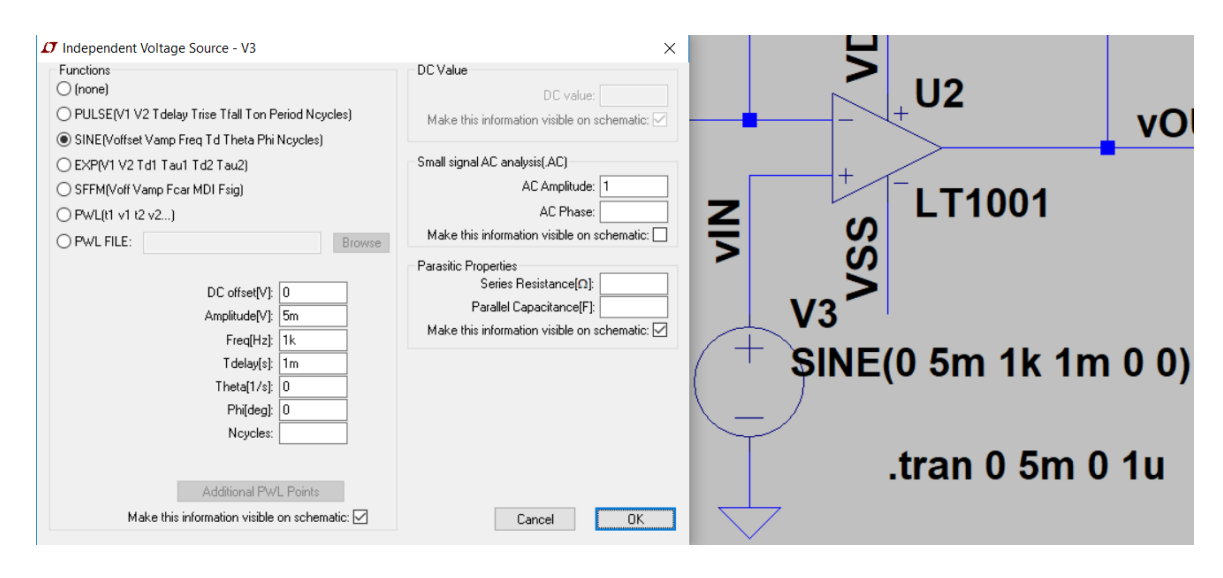

Figura A.28: LT Spice - Editarea sursei V3.

<span id="page-20-0"></span>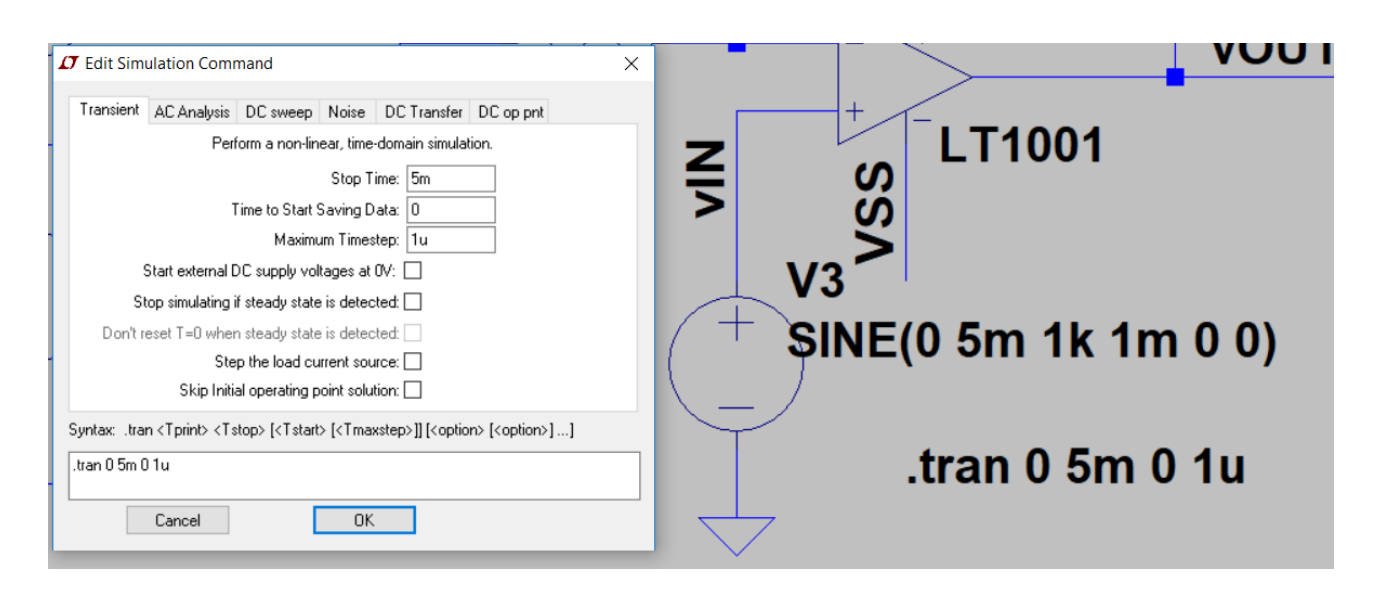

<span id="page-20-1"></span>Figura A.29: LT Spice - Pornirea unei simulari Transient.

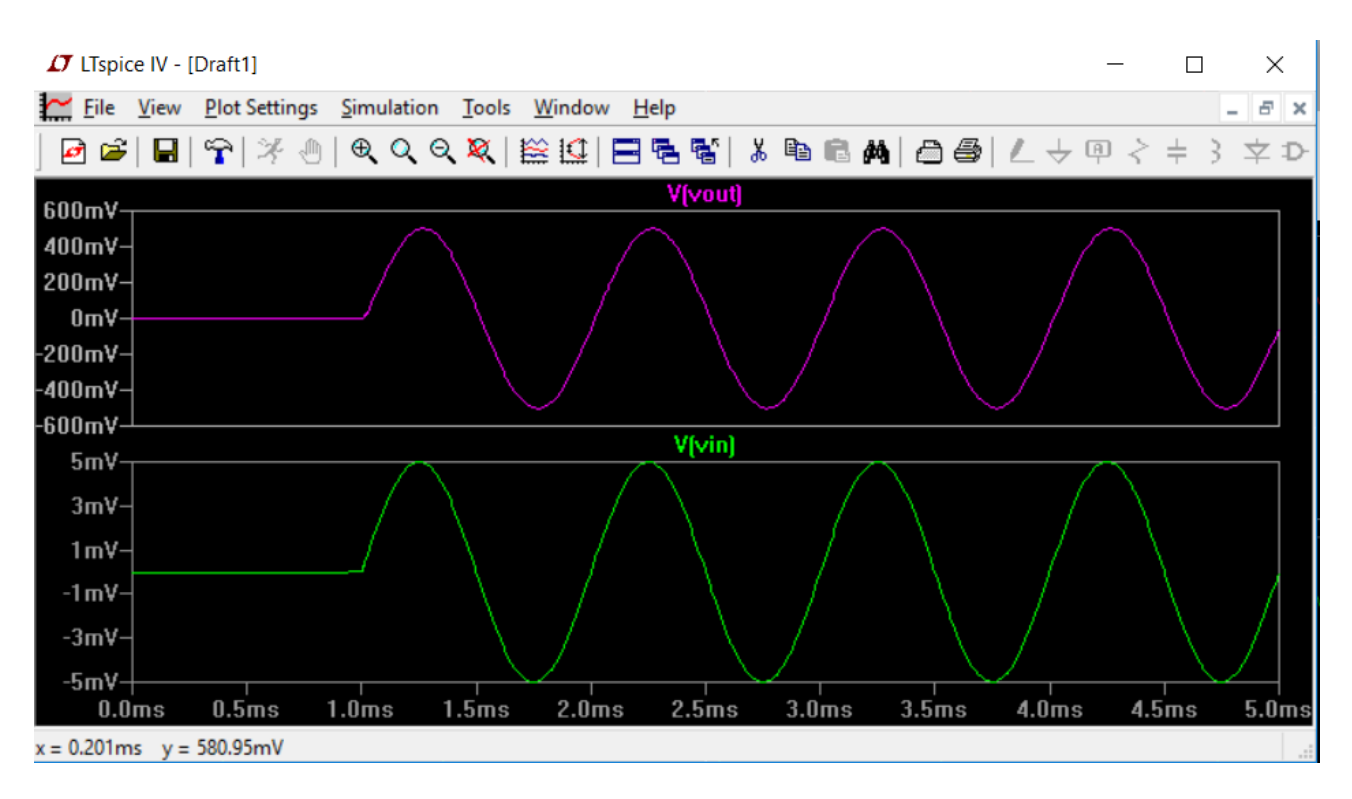

<span id="page-21-0"></span>Figura A.30: LT Spice - Rezultatul unei simulari Transient.

# A.2.10 Analiza Parametrică

Această analiză este utilizată pentru a atribui mai multe valori unei variabile din circuit, astfel:

- 1. Right Click pe sursa V1, selectăm modul Advanced, după care atribuim parametrului Amplitude valoarea Vin, restul parametrilor rămânând identici cu cei de la analiza  $Transient$  (vezi Figura [A.31\)](#page-22-0),
- 2. adăugam  $SPICE\,$ drtive: .param  $V$  in 1V,
- 3. adăugam SPICE drtive: .step param Vin list  $V_1$   $V_2$   $V_3$  ...  $V_N$ .

Pentru alte tipuri de analize parametrice, vizitați meniul  $Help \cdot Help \, Topics \cdot .STEP$ .

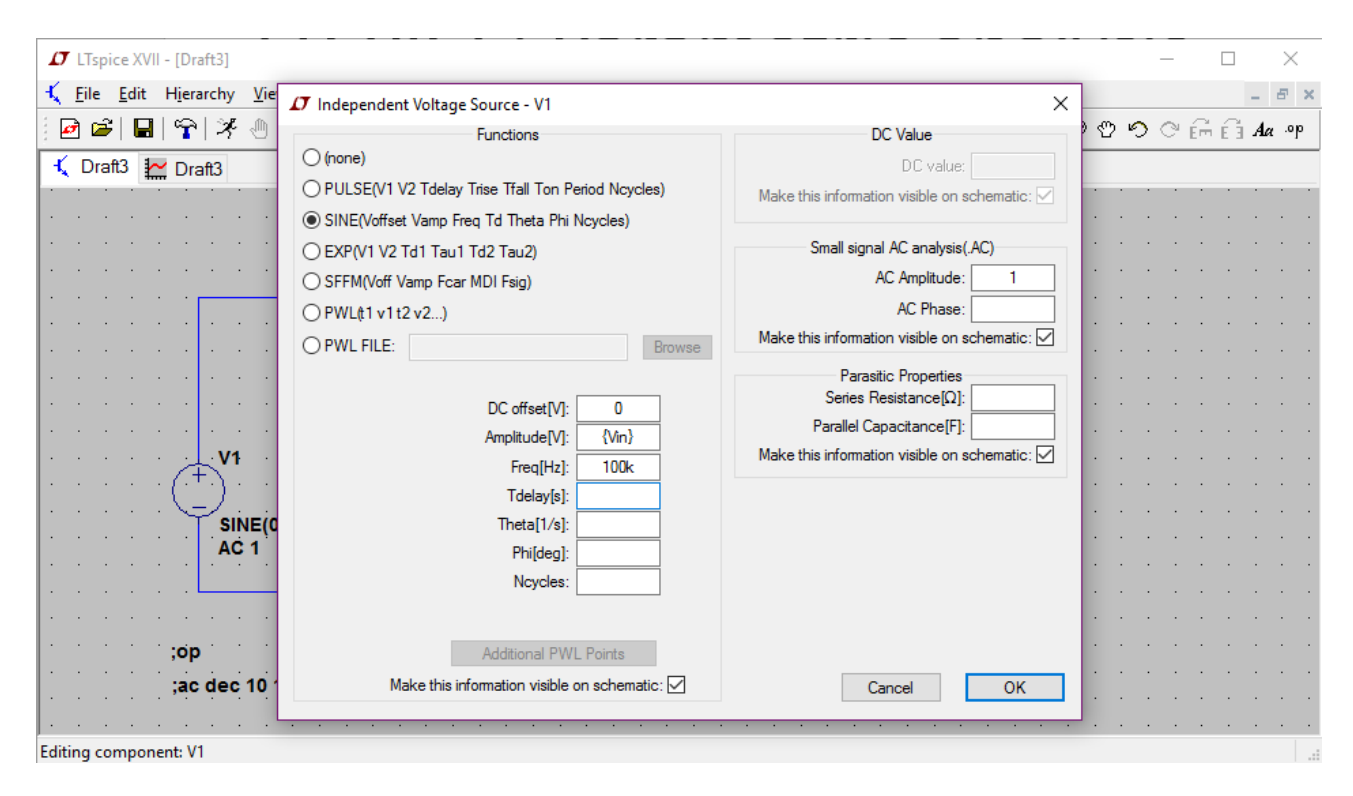

<span id="page-22-0"></span>Figura A.31: LT Spice - Editarea sursei V1.

# A.2.11 Exemplu: Amplificatorul inversor

Se consideră circuitul din Figura [A.32,](#page-23-0) V1, V2, V3 fiind de tipul voltage, iar amplificatorul operational de tipul LT1001. Se realizează o analiză  $DC$  de variabilă V1, pentru un domeniu de variație a acesteia cuprins între  $-2.5V$  și  $2.5V$ , cu un pas de 10mV. Dependența tensiunii de ieșire în funcție de tensiunea de intrare va avea forma din Figura [A.33.](#page-23-1) Analiza parametrică  $DC$  se poate extinde adăugând ca parametru și valoarea rezistenței R1 (vezi Figura [A.32\)](#page-23-0). Dependenta tensiunii de ieșire în functie de  $V1$  și de  $R1$  va avea forma din Figura [A.34.](#page-24-0)

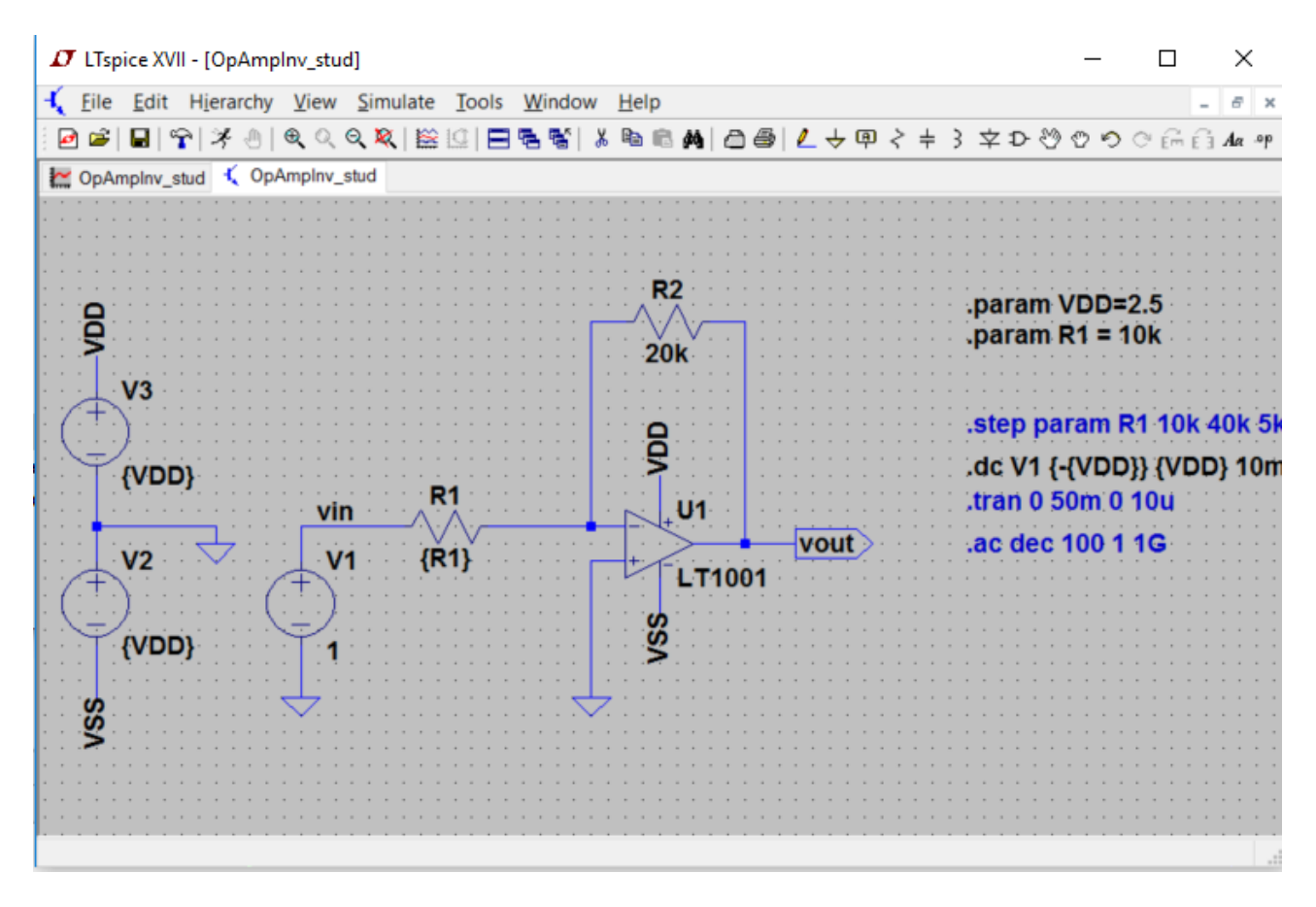

<span id="page-23-0"></span>Figura A.32: OpAmp - Configurația Inversor.

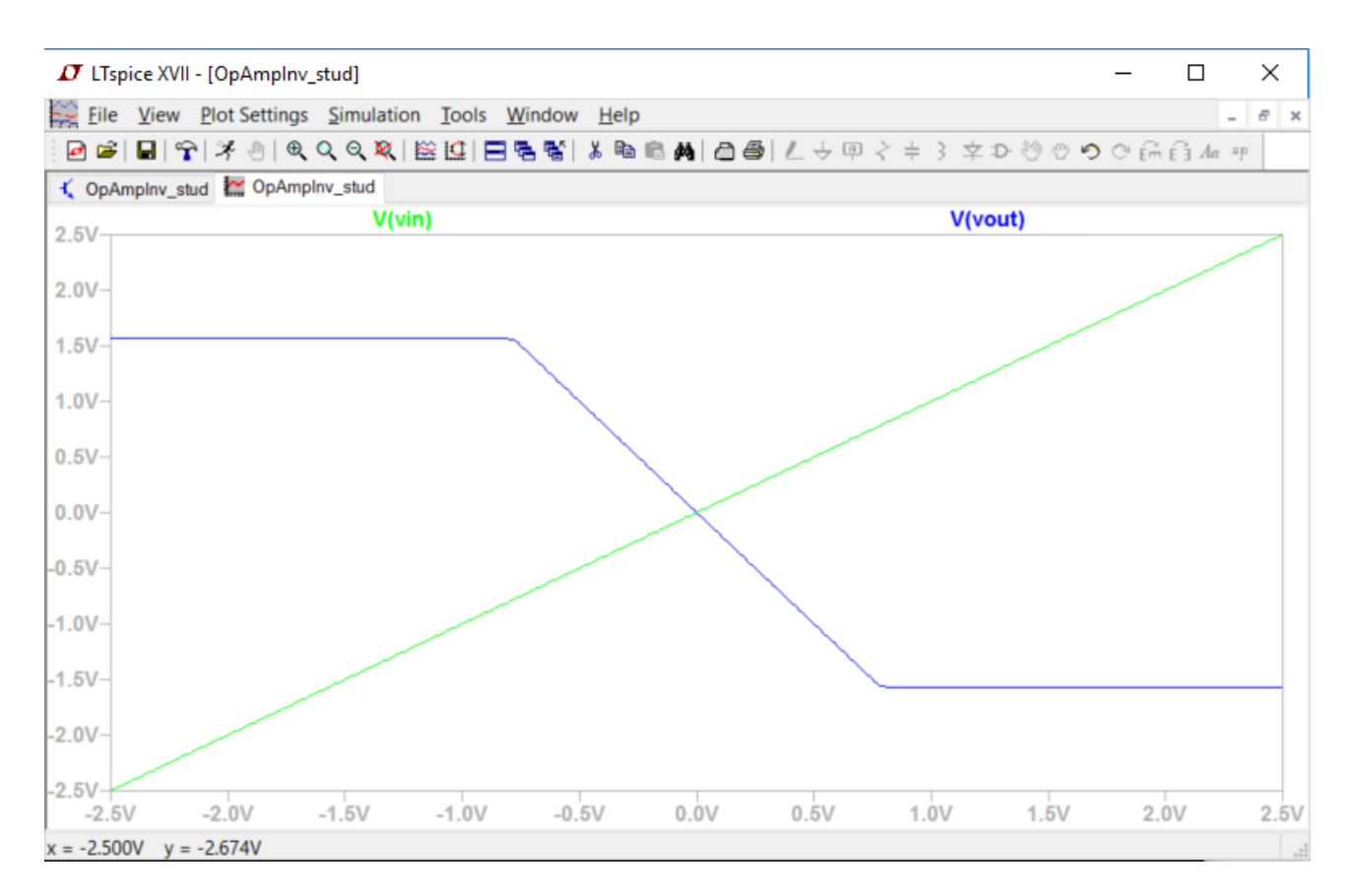

<span id="page-23-1"></span>Figura A.33: OpAmp - Analiza DC. Variația tensiunii de ieșire (albastru) în funcție de tensiunea de intrare (verde).

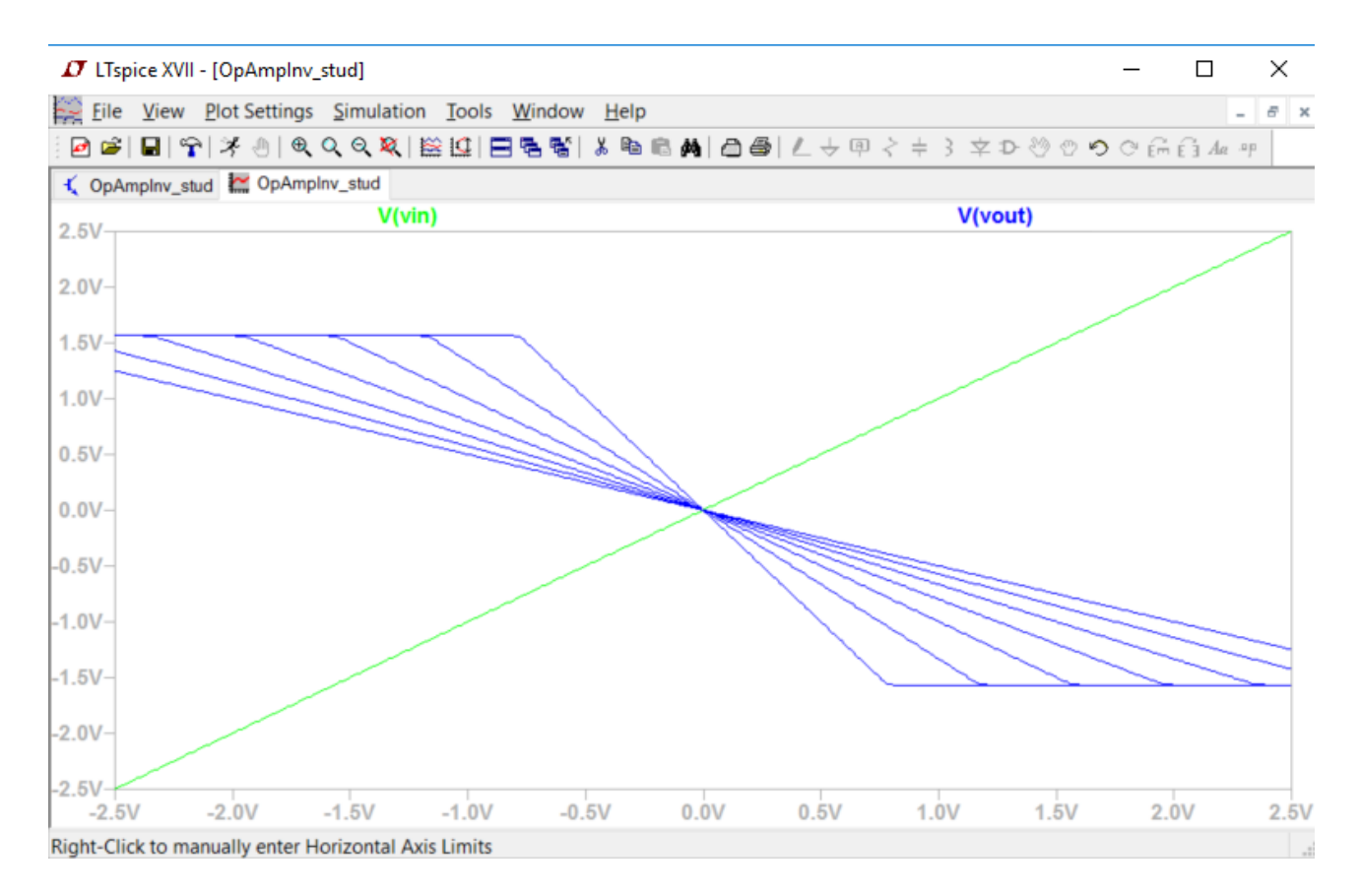

<span id="page-24-0"></span>Figura A.34: OpAmp - Analiza DC. Variația tensiunii de ieșire (albastru) în functie de V1 și de R1 (verde).

Pentru același amplificator operațional inversor din Figura [A.32,](#page-23-0) adăugăm sursei de tensiune de intrare V1 parametrii pentru analiza în frecvență, i.e., AC Amplitude=1. Se realizează o analiză de tip AC pentru un domeniu de variație decadică a frecvenței cuprins între  $1Hz$  și  $1GHz$ , considerăndu-se 100 de puncte pe decadă (vezi Figura [A.32\)](#page-23-0). Dependența tensiunii de ieșire în funcție de frecvență va avea forma din Figura [A.35.](#page-25-0) Poziționarea cursorului pe grafic se face selectând numele semnalului dorit, în cazul nostru Vout.

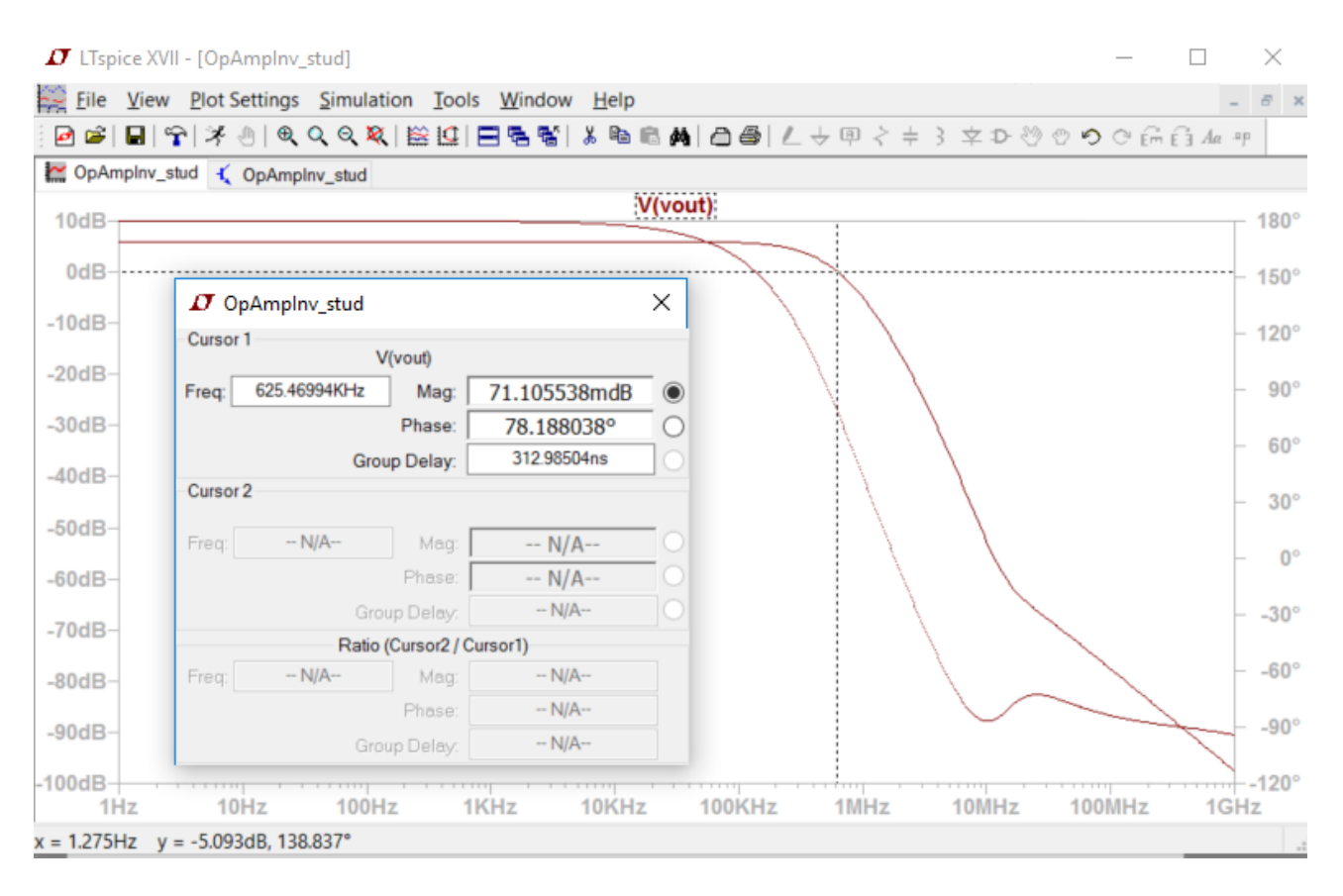

<span id="page-25-0"></span>Figura A.35: OpAmp - Analiza AC. Variația tensiunii de ieșire (roșu, axa din stânga) și a fazei (roșu punctat, axa din dreapta) în funcție de frecvență.

In final se va utiliza același circuit din Figura [A.32,](#page-23-0) de data aceasta într-o analiză de tip Transient. Funcția sursei de tensiune de intrare  $V1$  se modifică într-un  $SINE$ , având amplitudinea de 0.5V și frecvența de  $100Hz$ . Se realizează o analiză Transient pe durata a  $50ms$  (vezi Figura [A.32\)](#page-23-0). Dependența de timp a tensiunii de ieșire și a tensiunii de intrare se observă în Figura [A.36.](#page-26-0)

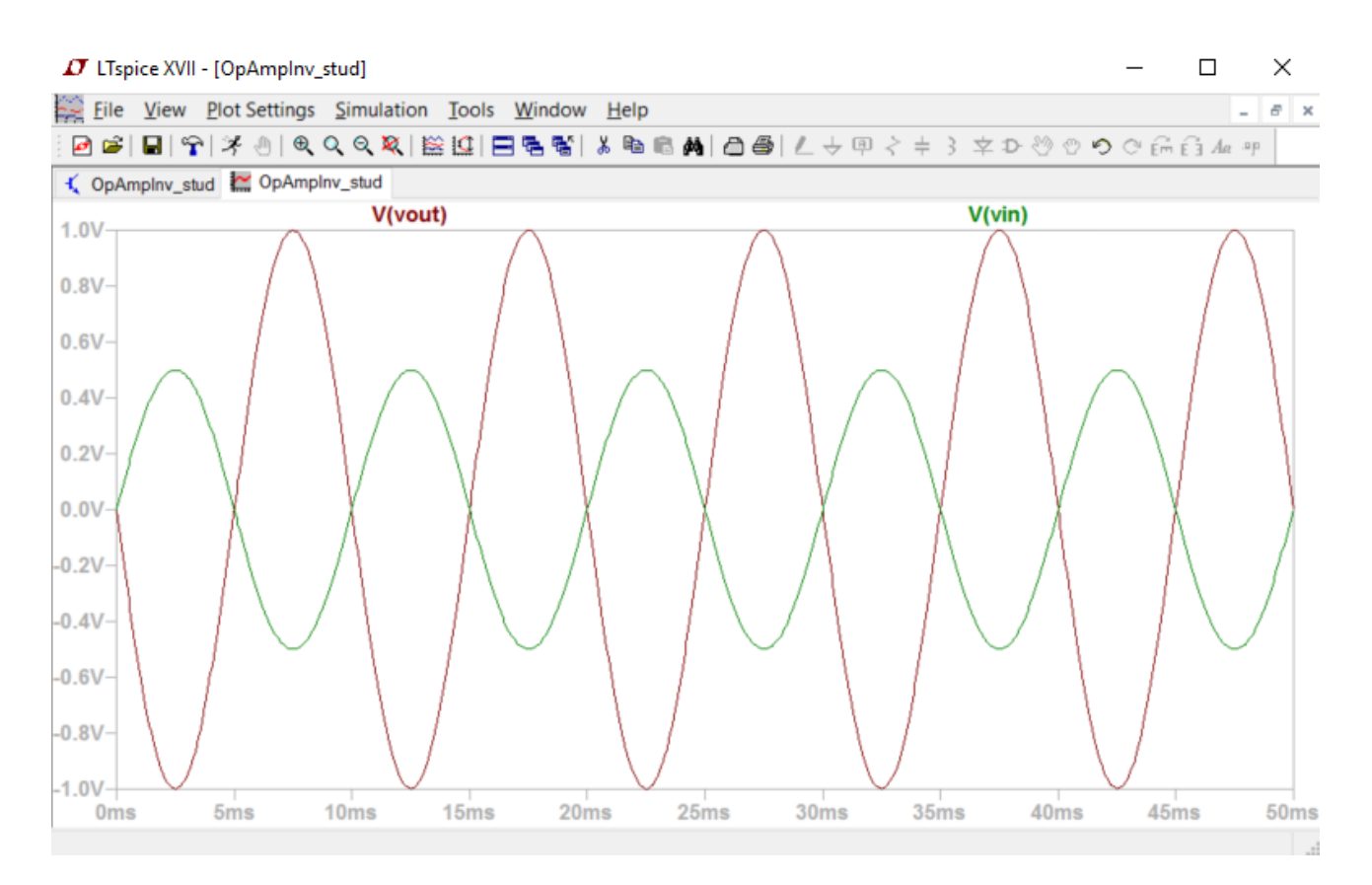

<span id="page-26-0"></span>Figura A.36: OpAmp - Analiza Transient. Variația în timp a tensiunii de ieșire (roșu) și a tensiunii de intrare (verde).

#### Shortcuts

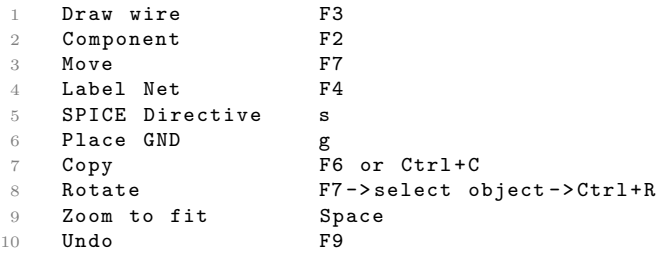

Pentru a copia graficele într-un document word, folosiți comanda din meniul  $Tools \cdot Copy$ bitmap to clipboard.